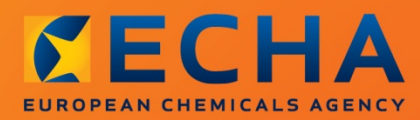

### MANUAL

# Data Submission Manual

Part 04 - How to Pass Business Rule Verification ("Enforce Rules")

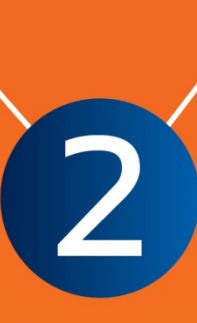

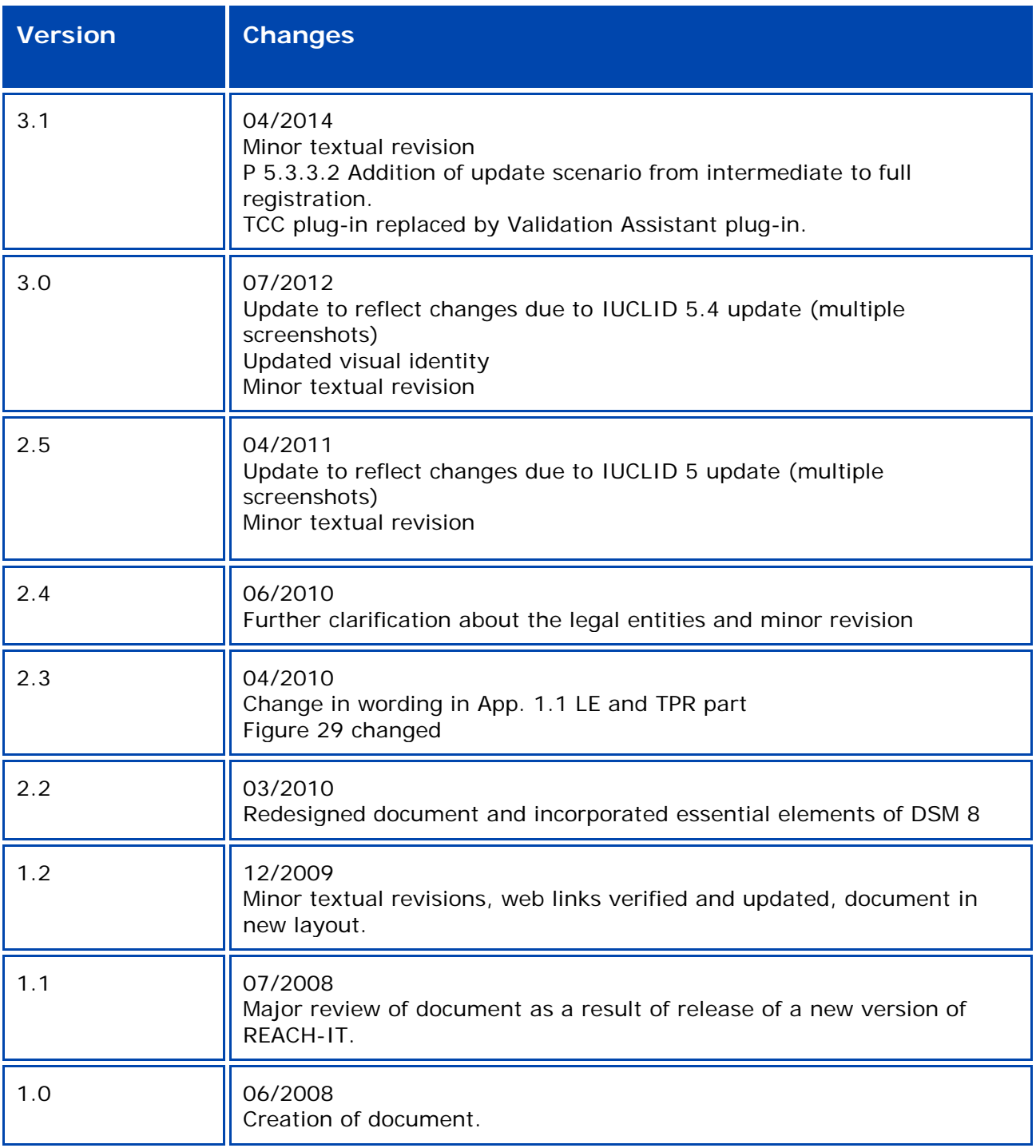

### **Part 04 - How to Pass Business Rule Verification ("Enforce Rules")**

**Reference:** ECHA-12-G-33-EN **Publ. date:** March 2013 **Language:** EN

© European Chemicals Agency, 2013

Cover page © European Chemicals Agency

Reproduction is authorised provided the source is fully acknowledged in the form "Source: European Chemicals Agency, [http://echa.europa.eu/"](http://echa.europa.eu/), and provided written notification is given to the ECHA Communication Unit (publications@echa.europa.eu).

This document will be available in the following 22 languages:

*Bulgarian, Czech, Danish, Dutch, English, Estonian, Finnish, French, German, Greek, Hungarian, Italian, Latvian, Lithuanian, Maltese, Polish, Portuguese, Romanian, Slovakian, Slovenian, Spanish and Swedish*

If you have questions or comments in relation to this document please send them (quote the reference and issue date) using the information request form. The information request form can be accessed via the Contact ECHA page at: [http://echa.europa.eu/about/contact\\_en.asp](http://echa.europa.eu/about/contact_en.asp)

#### **European Chemicals Agency**

Mailing address: P.O. Box 400, FI-00121 Helsinki, Finland Visiting address: Annankatu 18, Helsinki, Finland

## **Table of Contents**

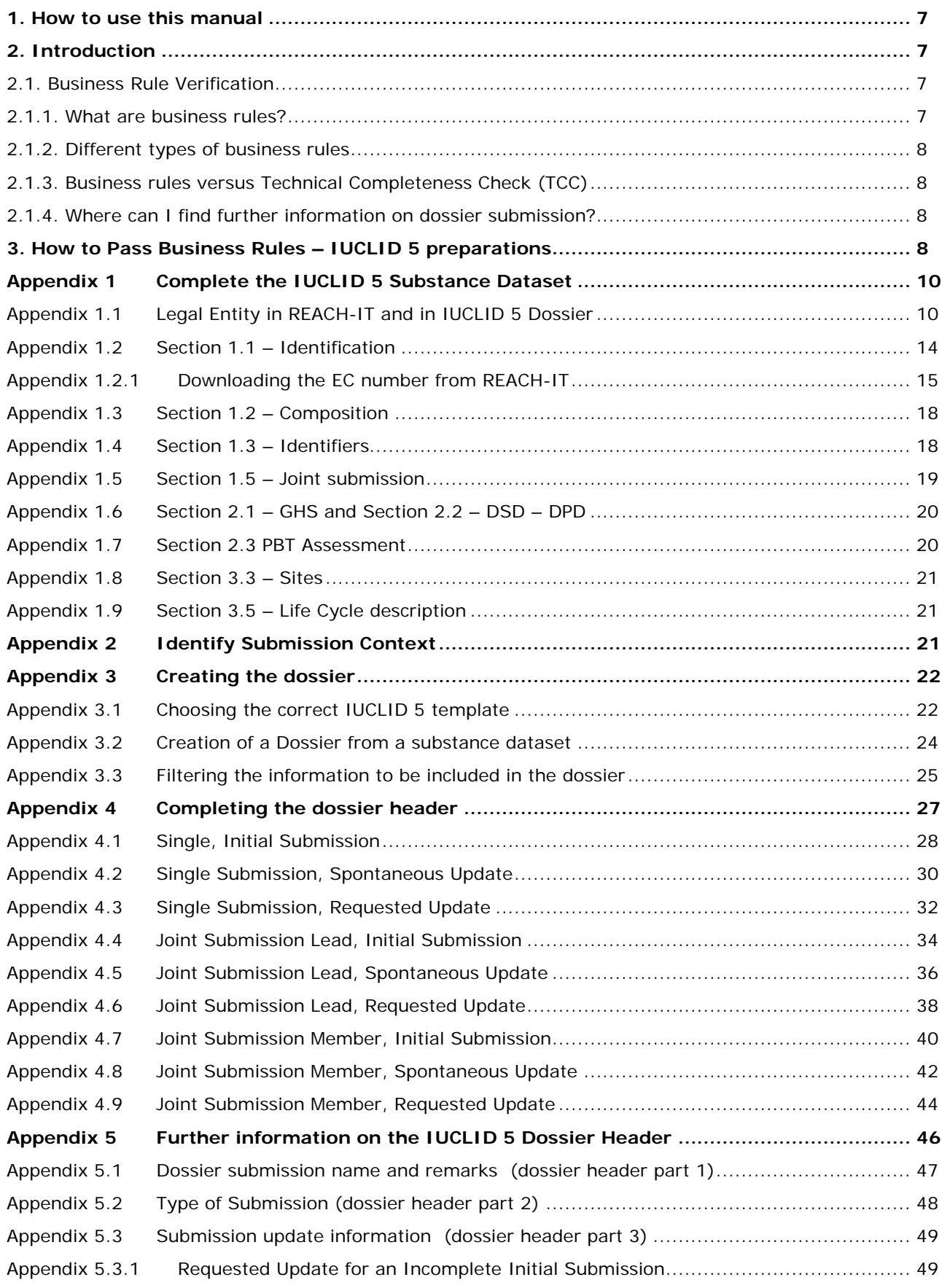

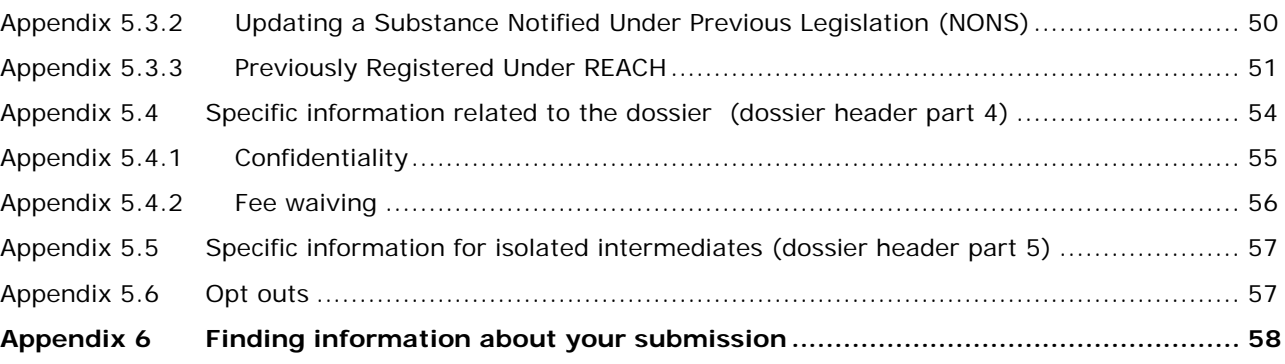

## **Table of Figures**

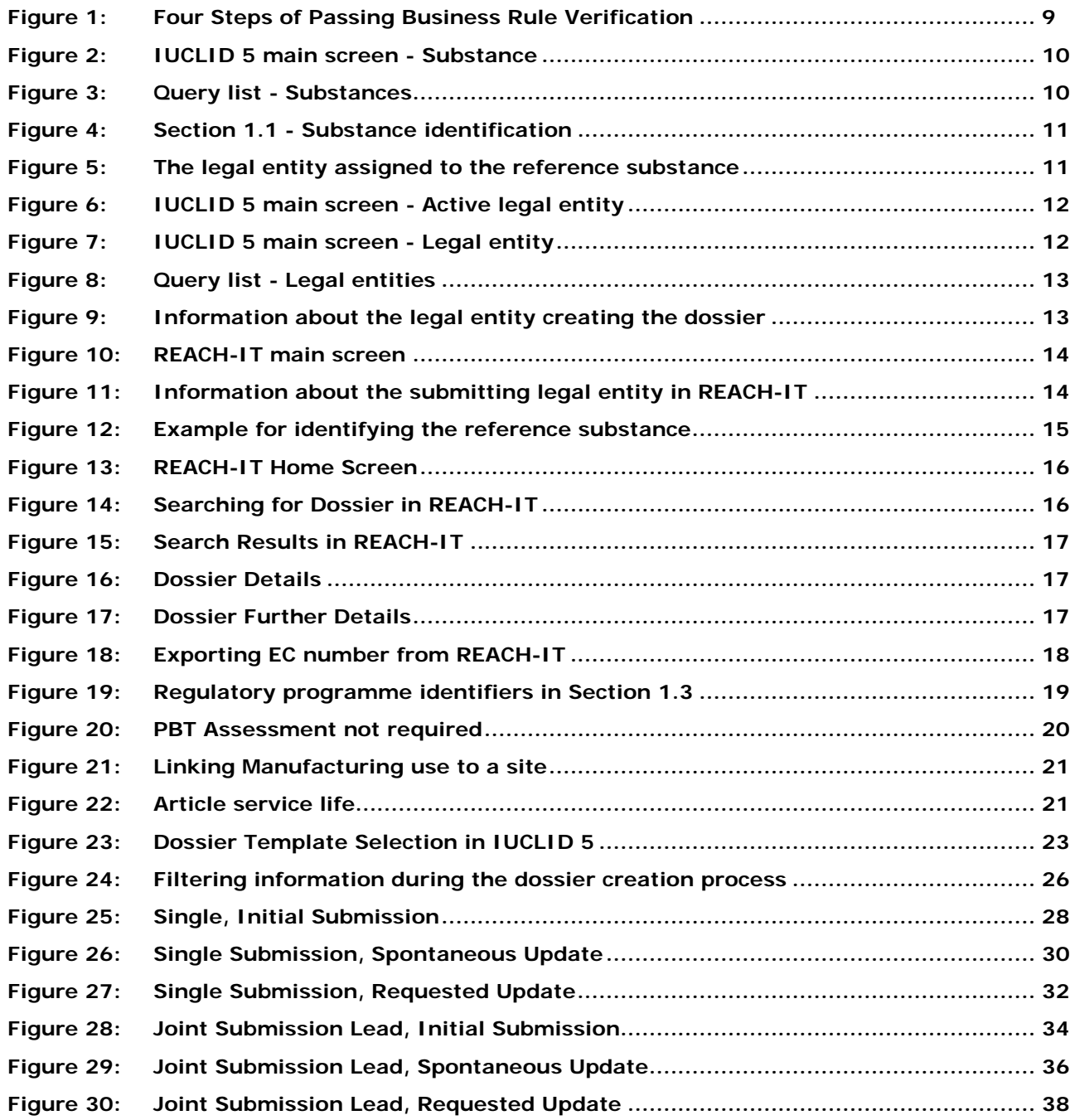

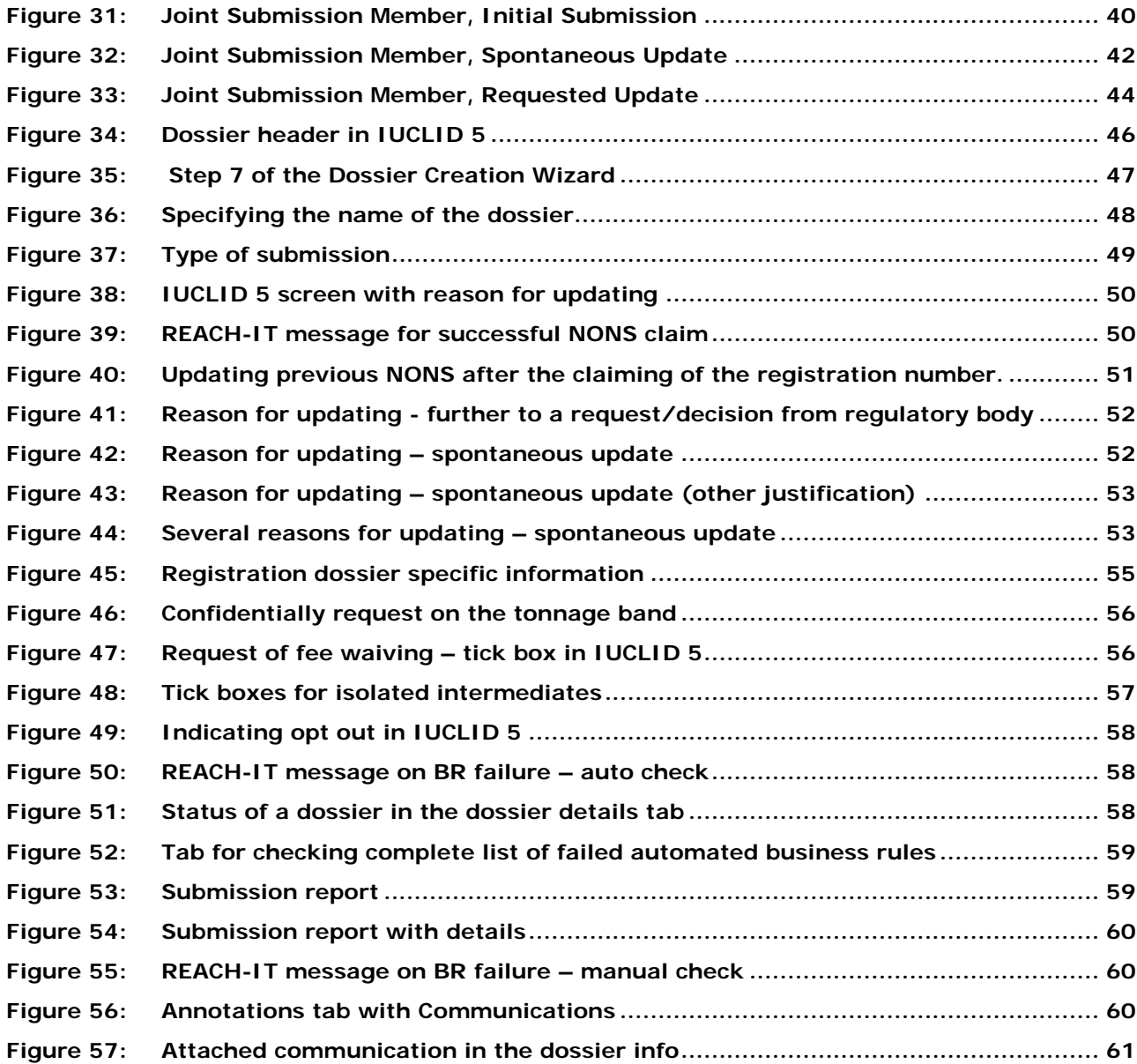

### **1. How to use this manual**

Chapters 2 and 3 give a short overview of the steps required to ensure that a dossier passes Business Rules for submissions under the REACH Regulation 1907/2006. This three page summary contains the basic information that you need to know. In the appendices you will find detailed information relevant to your specific situations.

### **2. Introduction**

The aim of this document is to help ensure that companies can successfully submit a dossier under the REACH Regulation 1907/2006 through REACH-IT, and in particular to explain the initial checks that are made by REACH-IT to determine whether the dossier can be accepted for further processing.

Dossier types currently undergoing these checks and described in this manual are:

**Registrations** 

This document outlines how and why these checks are carried out. It also aims to give guidance on how to prepare the substance dataset and the dossier header in order to be able to successfully pass the business rule verification.

**One substance, one registration**: REACH operates on the principle of one substance, one registration. If you have more than one substance to register then you need to make a series of single registrations. If you have a number of substances with similar structure and/or properties a category approach can be used but it is still necessary to submit a separate registration dossier for each substance being registered. More information on categories is provided in Section D6 and D8.2.5 of the IUCLID 5 end user manual.

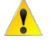

Note that ECHA will develop and apply new business rules when required. Please check the web page regularly for updates.

### **2.1. Business Rule Verification**

### **2.1.1. What are business rules?**

All dossiers submitted to ECHA undergo administrative checks, called "business rules". The business rules are a set of pre-requisites that must be fulfilled before ECHA can establish that the dossier can be handled properly and that the required regulatory processes can be successfully carried out. The business rules are checked using the REACH-IT software, and exist for two reasons:

- Format: In order to be processed correctly, REACH-IT must establish whether the dossier is in the correct IUCLID 5 format. For example, a PPORD notification must not be in the format of a registration dossier.
- Administrative: Before accepting a dossier for processing, ECHA must establish that it can be properly handled. This requires that certain administrative information has to be checked to ensure that it is consistent with the submission type. For example, if the dossier is an update following a regulatory request, but the reference number provided for the previous submission is incorrect, it would be impossible to establish a link with the previous dossier. Under other circumstances, it might be unclear how the dossier should be invoiced.

A dossier can be accepted for processing by ECHA only if all of the relevant business rules are satisfied. After that, the submission can proceed to the next steps (e.g. technical completeness

check (TCC) and invoicing). If the dossier submission fails at the business rule level, the dossier cannot be accepted for processing, and a new submission is required before any regulatory processes can be initiated.

### **2.1.2. Different types of business rules**

The majority of business rules are checked automatically by REACH-IT. These are called 'Mandatory Business Rules'. However, once the Mandatory Business Rules have successfully passed, certain further Business Rules are carefully checked by ECHA staff. These are called 'Overrulable Business Rules'.

In case your dossier failed Mandatory Business Rules, you can see the results directly in your Submission Report. Overrulable Business Rule failures are sent to you by an official communication, available as a PDF in the 'Annotations' tab in your Submission Report.

For further details on how to access this information see [Appendix 6.](#page-57-0)

### **2.1.3. Business rules versus Technical Completeness Check (TCC)**

The business rules check includes format validation and more specifically, includes a technical validation of information that is required for processing. This process is not part of the TCC as described in the REACH regulation.

### **2.1.4. Where can I find further information on dossier submission?**

Further information on how to submit a notification or registration to ECHA is available on the ECHA website at [http://echa.europa.eu/web/guest/support/dossier-submission-tools/reach-it.](http://echa.europa.eu/web/guest/support/dossier-submission-tools/reach-it) The information helps you to understand the topics covered and provides access to relevant documents, tools and web pages.

### **3. How to Pass Business Rules – IUCLID 5 preparations**

This document is meant to be used as a "Business Rule Navigator", which will guide you through the basic steps of creating the substance dataset and the IUCLID 5 dossier header. At the same time, it provides you with a basic understanding of Business Rule verification.

In essence there are four main steps to ensure that a dossier can pass the business rule verification. These are outlined in [Figure 1](#page-8-0) below.

It is strongly recommended to use the Validation Assistant plug-in on the substance dataset and then again, on the final version of your dossier. This IUCLID 5 plug-in will check completeness of your dossier but it also checks your dossier against most business rules before exporting it and submitting it to ECHA through REACH-IT.

To do that, right click on your substance dataset or dossier and select <Run Validation Assistant>.

You can download the latest version of the Validation Assistant plug-in from the IUCLID 5 website at [http://iuclid.echa.europa.eu.](http://iuclid.echa.europa.eu/)

**Please note that as some of the business rules depend on information that is** stored within the REACH-IT database, the plug-in cannot simulate all the business rules checked at ECHA. Furthermore, it is the submitter's responsibility to check the submission report – after submitting the dossier to REACH-IT – for potential

business rule failures.

<span id="page-8-0"></span>**Figure 1: Four Steps of Passing Business Rule Verification**

## Complete the IUCLID 5 Substance Dataset

1. The 'substance dataset': When compiling your substance dataset in IUCLID 5, there are certain key fields which must be correctly filled in, in order to pass Business Rule Verification. [Appendix 1](#page-9-0) of this document provides a short guide identifying the key fields and how to complete them in order to ensure a successful submission.

## Identify Submission Context

2. The term 'submission context' is the most basic information which is used by REACH-IT when determining how your submission must be processed. This includes factors like whether it is an **initial** or **update** submission and whether it is a **single** or **joint** submission. [Appendix 2](#page-20-0) of this document provides help on finding the accurate context.

## Choose the Correct IUCLID 5 Template

3. The template used in IUCLID 5 determines crucial aspects of the processing of your submission. Tonnage band and participation in a joint submission are just a few of many parameters to take into account while choosing the correct template. You can find help in [Appendix 3.1.](#page-21-0)

## Creation of a Dossier

4. The final step performed in IUCLID 5 is to create your dossier. When performing this step, some final crucial information must be entered, e.g. "feewaiver", additional information about tonnage band or reference to previous submissions. A basic guidance on how to prepare the dossier header can be found in [Appendix 3.2.](#page-23-0)

For general guidance on dossier creation, refer to the IUCLID 5 User manual available at

[http://iuclid.echa.europa.eu/index.php?fuseaction=home.documentation,](http://iuclid.echa.europa.eu/index.php?fuseaction=home.documentation) section C.6 "Creating a dossier" and section D.8.2 "Creating dossiers".

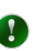

## <span id="page-9-0"></span>**Appendix 1 Complete the IUCLID 5 Substance Dataset**

The substance dataset contains a number of data fields which are crucial. Regardless of the type of submission, the information for these fields needs to be present.

In addition, given parts of the IUCLID 5 file only have to be populated in specific cases. Below you can find the general information and guidance for the most crucial sections in IUCLID 5 to be filled in for a successful business rule validation.

### <span id="page-9-1"></span>**Appendix 1.1 Legal Entity in REACH-IT and in IUCLID 5 Dossier**

In the process of creating a dataset, creating a dossier and submitting it, there are three instances where the legal entity needs to be indicated. To avoid any ambiguity, you have to ensure that all these legal entities are the same.

Section 1.1: The substance dataset is linked to a specific IUCLID 5 legal entity. This must be the same as the REACH-IT legal entity from which the dossier will be submitted.

### **How to find the legal entity linked to the substance dataset?**

• Click on "Substance" in the IUCLID 5 main screen

### **Figure 2: IUCLID 5 main screen - Substance**

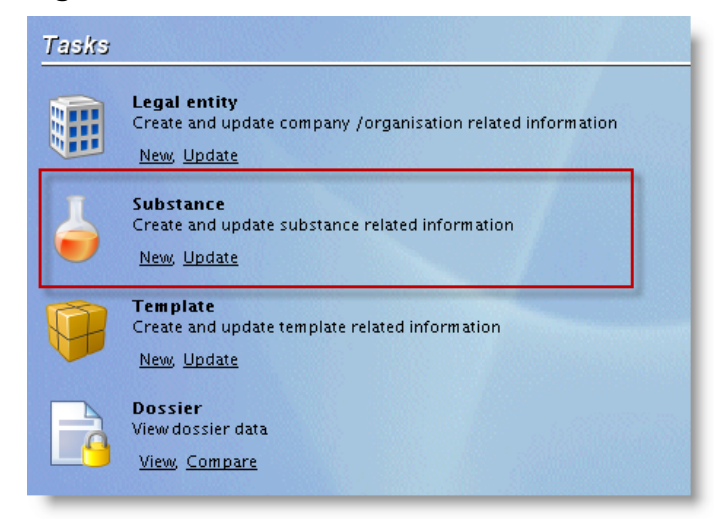

Choose the substance in question from the query list

### **Figure 3: Query list - Substances**

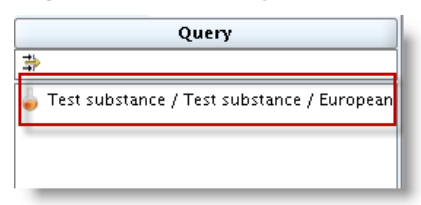

• Click on the blue arrow on the right end side of the "Legal entity" field

### **Figure 4: Section 1.1 - Substance identification**

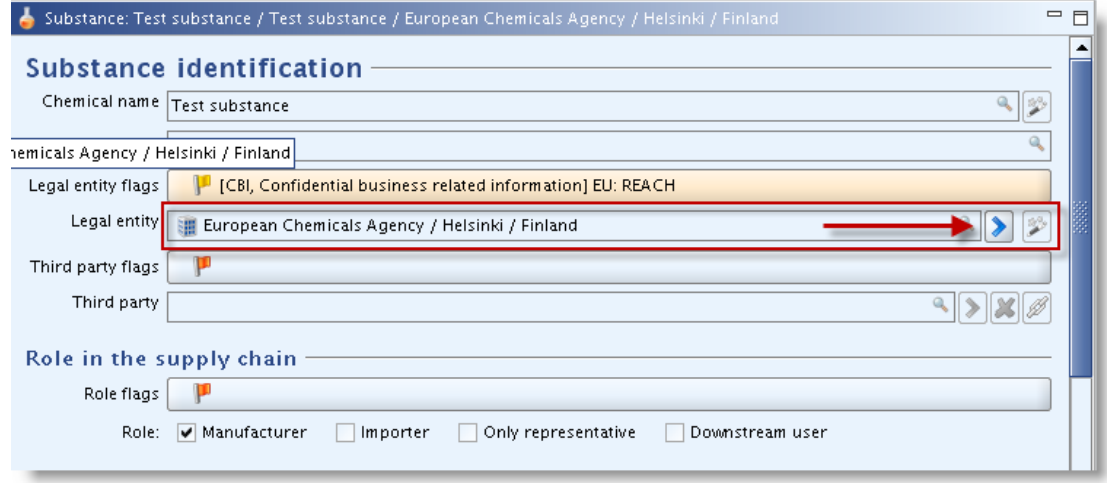

• In the "Information" field, under the "Information" tab, you can find the UUID of the legal entity associated with this substance.

**Figure 5: The legal entity assigned to the reference substance**

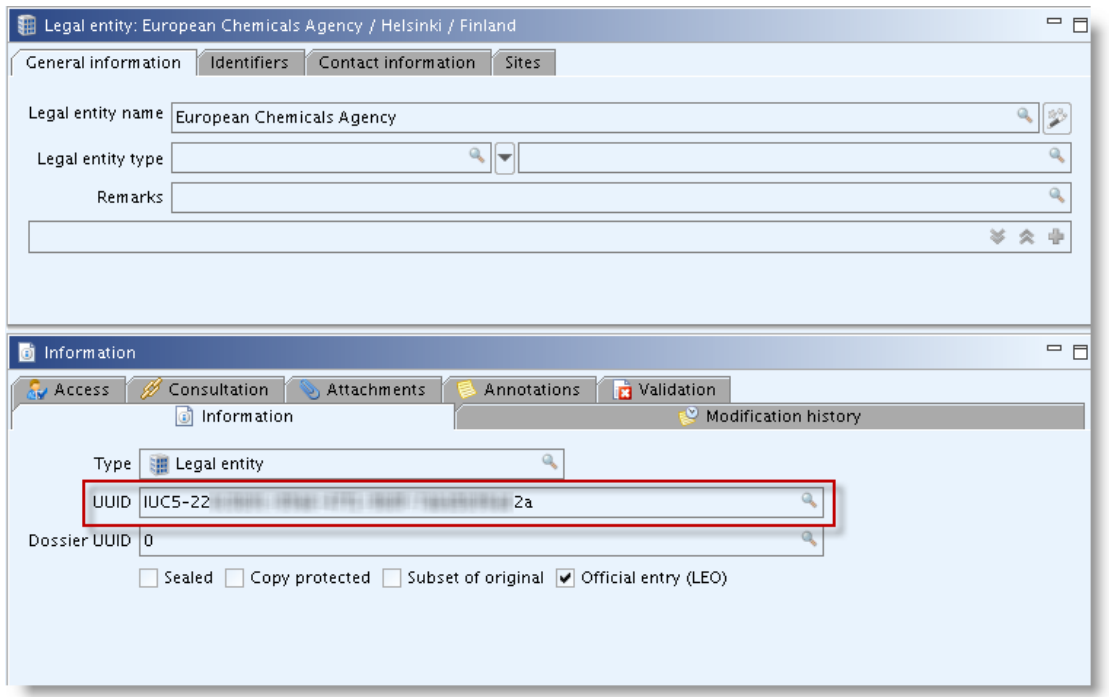

Dossier Creation: When creating the dossier you must ensure that you use a IUCLID 5 User Account for the legal entity which corresponds with the submitting legal entity in REACH-IT. This legal entity is visible at the bottom of IUCLID 5 screen, in the status bar.

### **How to find the legal entity that is "creating" the dossier?**

• On the bottom of the IUCLID 5 main screen the selected legal entity is visible.

|                                                                                                   | $ \Box$ $\times$<br><b>K</b> IUCLID 520                                                                    |  |                                                                                                    |  |  |  |
|---------------------------------------------------------------------------------------------------|----------------------------------------------------------------------------------------------------|--|----------------------------------------------------------------------------------------------------|--|--|--|
| Eile                                                                                              | Edit ⊆o<br>Window<br>Help                                                                                  |  |                                                                                                    |  |  |  |
| G.<br>$\odot$<br>信                                                                                | 1 F. S<br>2 Q<br>C)<br>- 0                                                                                 |  |                                                                                                    |  |  |  |
| Tasks                                                                                             |                                                                                                    |  |                                                                                                    |  |  |  |
|                                                                                                   | <b>Legal entity</b><br>Create and update company /organisation related information<br>New, Update          |  | Legal entity site<br>Create and update legal entity sites<br>New, Update                                       |  |  |  |
|                                                                                                   | <b>Substance</b><br>Create and update substance related information<br>New, Update                         |  | <b>Mixture</b><br>Create and update mixture related information<br>New, Update                                 |  |  |  |
|                                                                                                   | <b>Template</b><br>Create and update template related information<br>New, Update                           |  | Category<br>Create and update category related information<br>New, Update                                      |  |  |  |
|                                                                                                   | <b>Dossier</b><br>View dossier data<br>View, Compare                                                       |  |                                                                                                    |  |  |  |
| Inventories                                                                                       |                                                                                                    |  |                                                                                                    |  |  |  |
|                                                                                                   | Inventory<br>View EC inventory related information<br>View, Import                                         |  | Literature reference<br>View and exchange literature reference inventory related information<br>View, Exchange |  |  |  |
|                                                                                                   | <b>Reference substance</b><br>Create and update reference substance related information<br>New, Update     |  |                                                                                                    |  |  |  |
| Tools and administration                                                                          |                                                                                                    |  |                                                                                                    |  |  |  |
|                                                                                                   | Manage users, roles, preferences, etc.<br>User preferences, Set password, User management, Role management |  | Import<br>Import data from other IUCLID 5 systems<br>Import, Bulk import                                       |  |  |  |
|                                                                                                   | <b>Bulk export</b><br>Export multiple documents<br>Run                                                     |  |                                                                                                    |  |  |  |
| <b>European Chemicals Agency / Helsinki / <math> \mathbf{v} </math></b><br>٩<br>$\bullet$<br>Test |                                                                                                    |  |                                                                                                    |  |  |  |

**Figure 6: IUCLID 5 main screen - Active legal entity**

• Click on "Legal entity" on the IUCLID 5 main screen

**Figure 7: IUCLID 5 main screen - Legal entity**

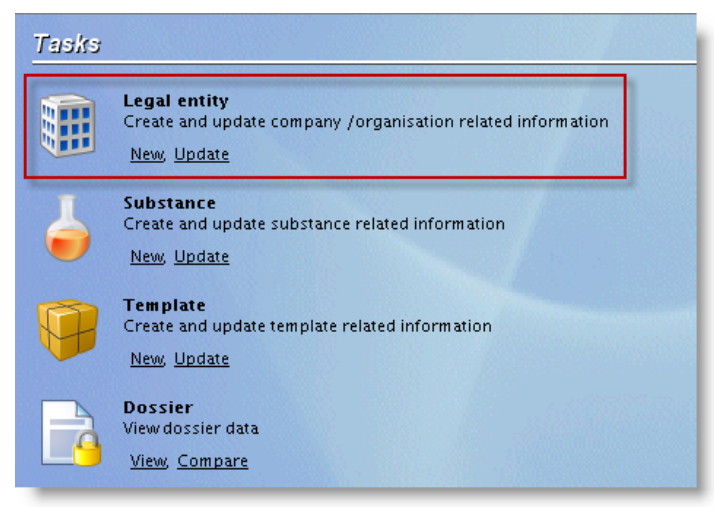

• Choose the same legal entity from the query list what you have seen at the bottom of the main screen previously.

### **Figure 8: Query list - Legal entities**

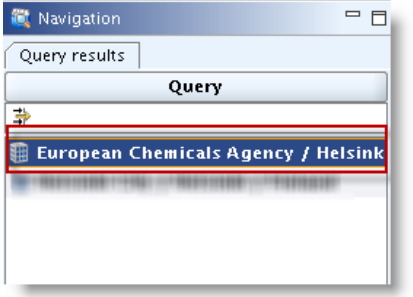

• In the "Information" field, under the "Information" tab, you can find the UUID of the selected legal entity

**Figure 9: Information about the legal entity creating the dossier**

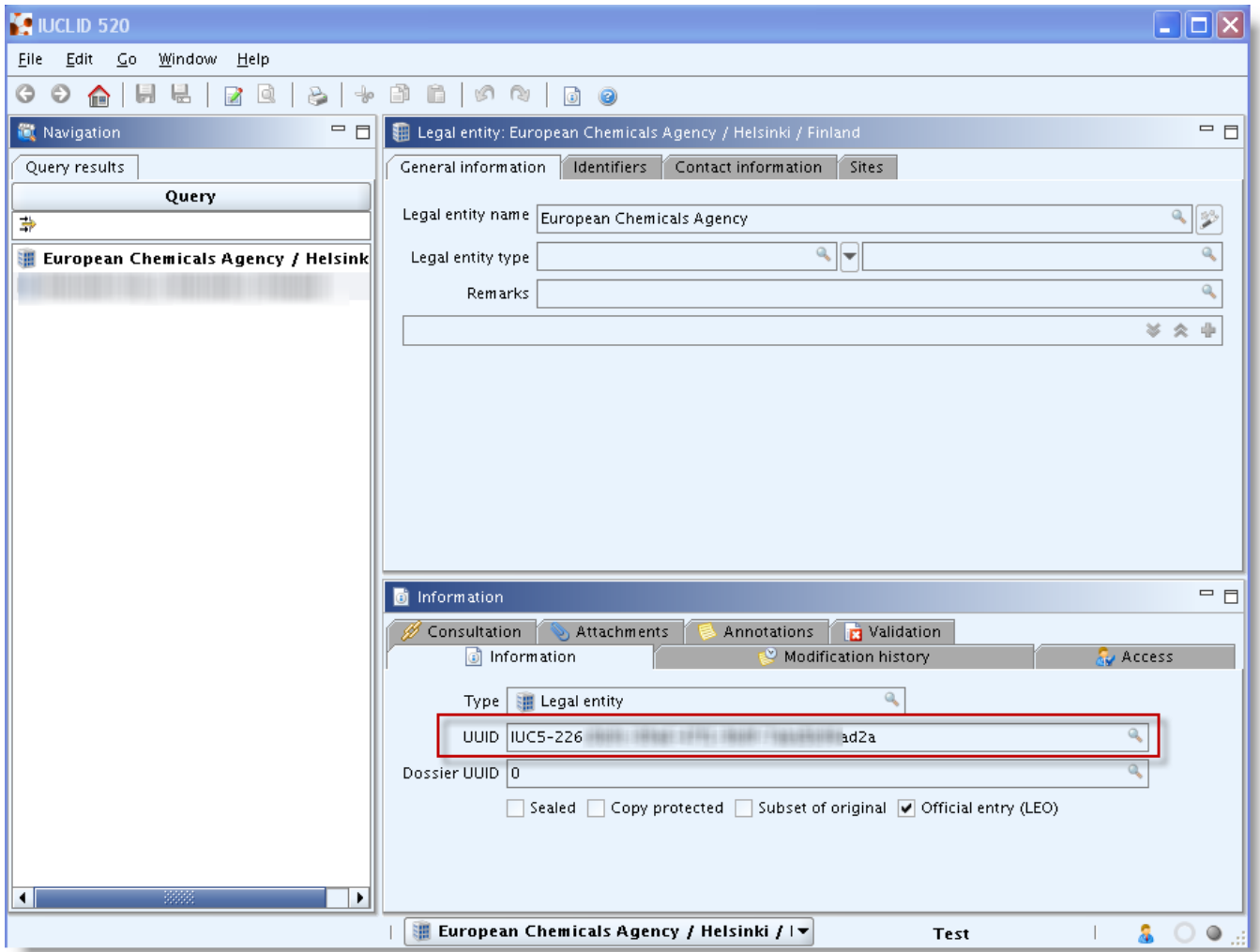

REACH-IT: The account you use will determine the legal entity that ECHA will consider as associated with all the regulatory processes and/or communications concerning the submitted dossier.

### **How to find the submitting legal entity in REACH-IT?**

• Point to "Company" and click on "View"

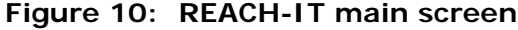

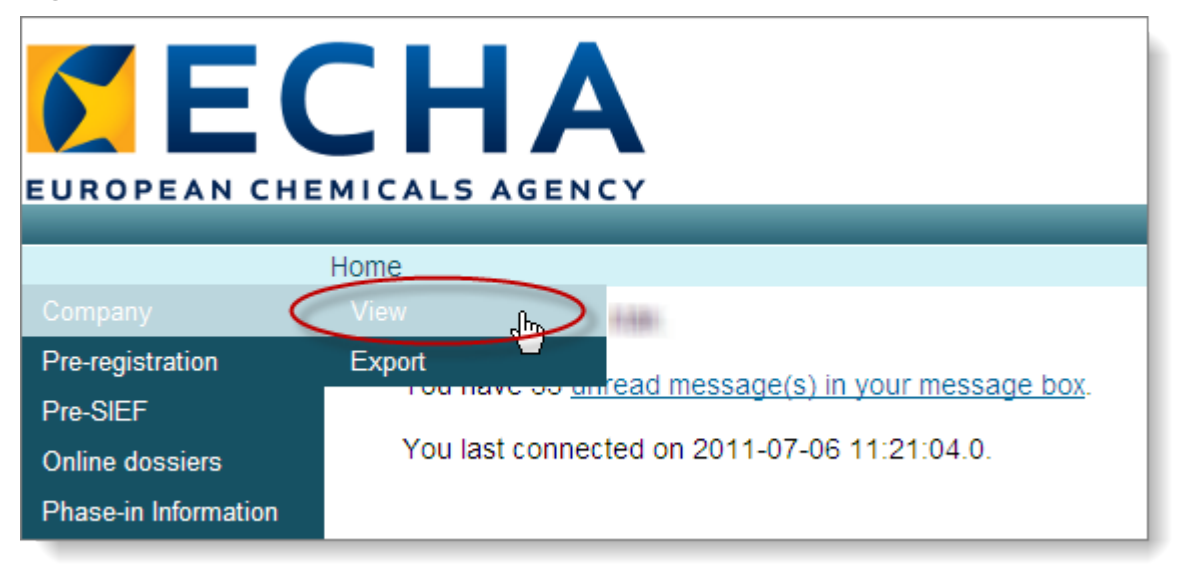

The second row in the "General information" field contains the UUID of the submitting legal entity

#### **Figure 11: Information about the submitting legal entity in REACH-IT**

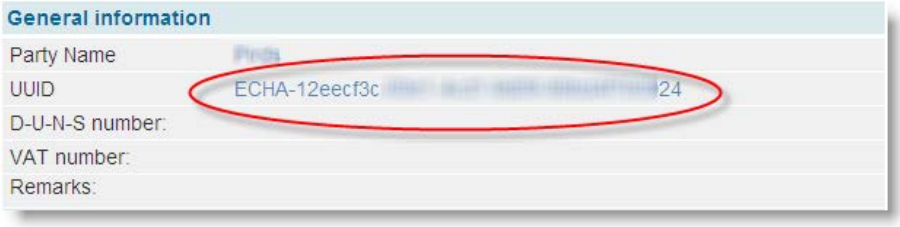

If the three above mentioned legal entities are not the same, the submission will be rejected.

Please note that only official legal entity file used in IUCLID 5 will be accepted for the purpose of dossier submission within the REACH-IT system. Official legal entity files (LEOX) are generated by REACH-IT or on the IUCLID 5 website.

A legal entity created strictly within IUCLID 5 is not considered to be an official legal entity.

After the submission of the dossier, the REACH-IT system will compare the three above mentioned legal entities during the business rules verification step. The comparison is carried out on the UUIDs associated with the legal entities, not on their respective names.

### **Appendix 1.2 Section 1.1 – Identification**

Section 1.1 in IUCLID 5 is used for basic identification of both the substance and the submitting company.

If a Third party representative is included in the dossier, the company in question has to be already registered in REACH-IT as a "Third Party Representative".

The Reference Substance has to be identified with at least one of the following identifiers:

- **EC Number**
- CAS Number
- IUPAC Name Please note that in order to be able to facilitate dissemination of information contained in the IUCLID 5 dossier, a IUPAC name ALWAYS has to be present in section 1.1!

**Figure 12: Example for identifying the reference substance**

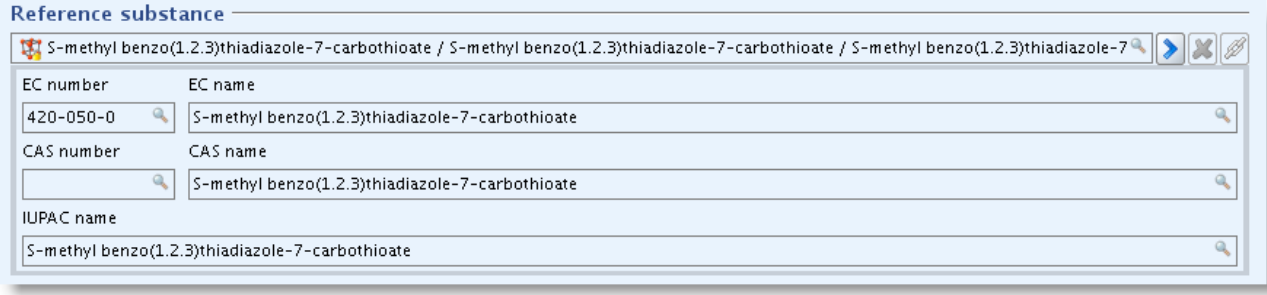

Absence of the EC Number assigned to the substance will lead to Business Rules failures in the following cases:

- The submission is an update
- The submission contains a valid Inquiry number in Section 1.3 (the EC number given in the inquiry result has to be in line with the one used in Section 1.1)

The following information has to be taken into account, when choosing the correct "Role in the supply chain":

- If "Manufacturer" is selected, a production site in section 3.3 "Sites" must be provided. And it has to be linked to a "Manufacture" use in section 3.5.
- The role "Downstream user" cannot be selected if the submission only covers intermediates.
- If "Downstream user" is selected, at least one row in "Article service life" in section 3.5 must be filled in.
- The role "Only representative" cannot be selected together with "Manufacturer" or "Importer".

For more information on Guidance for identification, please see "Guidance for identification and naming of substances under REACH" available at [http://echa.europa.eu/support/guidance.](http://echa.europa.eu/support/guidance)

### <span id="page-14-0"></span>**Appendix 1.2.1 Downloading the EC number from REACH-IT**

In case you were unable to provide an EC number in your initial submission, REACH-IT will have automatically assigned one. **This number must be used** in any subsequent updates. These automatically created EC Inventory entries can be downloaded in i5z IUCLID 5 file format from REACH-IT.

To download the EC number, please follow the steps below:

1. Log-in to REACH-IT and click on "Search" for "Dossier".

### **Figure 13: REACH-IT Home Screen**

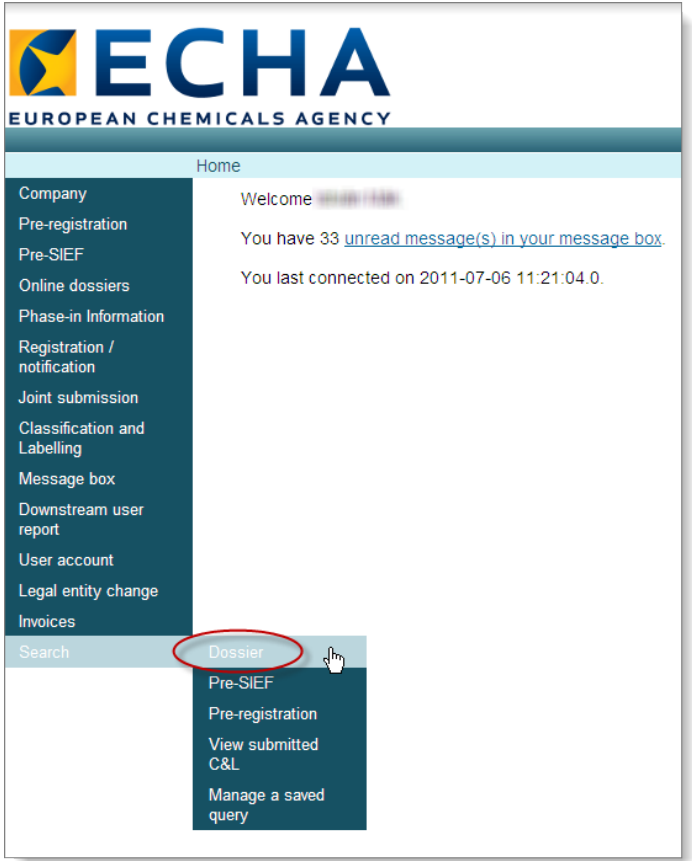

2. From the query list select "Find by submission" and enter into the appropriate field the submission number of the dossier you wish to update.

**Figure 14: Searching for Dossier in REACH-IT**

| <b><i>MECHA</i></b>       |                                           |              |              |
|---------------------------|-------------------------------------------|--------------|--------------|
| EUROPEAN CHEMICALS AGENCY |                                           |              |              |
|                           | Home > Search                             |              |              |
| Company                   | Search                                    |              |              |
| Pre-registration          | <b>Search Domain</b>                      |              |              |
| Pre-SIEF                  |                                           |              |              |
| <b>Online dossiers</b>    | Search Domain:<br>Dossier<br>$\checkmark$ |              |              |
| Phase-in Information      | Find by submission<br>Select query:       |              |              |
| <b>Registration /</b>     | Query specific fields                     |              |              |
| notification              | Submission context<br>Submission number:  | AB123456-78  |              |
| Joint submission          |                                           |              |              |
| <b>Classification and</b> | Submission date from:                     |              | [dd/mm/yyyy] |
| Labelling                 | Is it an Update?                          | v            |              |
| Message box               | Last submission number:                   |              |              |
| Downstream user<br>report | Is it a Joint Submission?                 | $\checkmark$ |              |
| User account              | Dossier evaluation status:                | ×            |              |
| Legal entity change       | Process step:                             | $\checkmark$ |              |
| <b>Invoices</b>           | Process step status:                      | $\ddotmark$  |              |
| Search                    | Comment available?                        |              |              |
|                           | Dossier attribute                         |              |              |
|                           | Dossier UUID:                             |              |              |

3. In the results field click on the UUID of the dossier.

### **Figure 15: Search Results in REACH-IT**

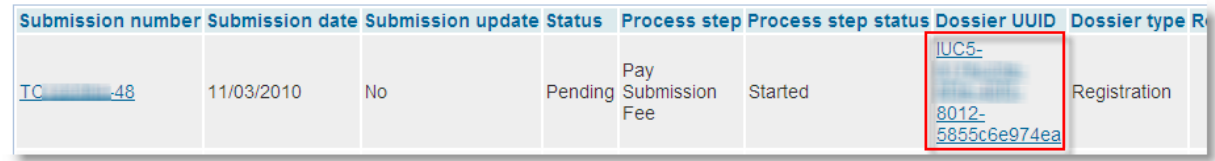

4. Click again on the Dossier's UUID in the new page.

**Figure 16: Dossier Details**

| Home > Search > Details         |                             |  |  |  |  |
|---------------------------------|-----------------------------|--|--|--|--|
| Search Details                  |                             |  |  |  |  |
| <b>Dossier</b>                  |                             |  |  |  |  |
| Dossier:                        | IUC5-<br>-8012-5855c6e974ea |  |  |  |  |
| Dossier type:                   | Registration                |  |  |  |  |
| Submission                      |                             |  |  |  |  |
| Submission Number:              | TC122384-48                 |  |  |  |  |
| Submission Date:                | 11/03/2010                  |  |  |  |  |
| Is the submission an<br>update? | <b>No</b>                   |  |  |  |  |
| Is it a joint submission?       | <b>No</b>                   |  |  |  |  |
| Status of the dossier:          | Pending                     |  |  |  |  |
| Substance                       |                             |  |  |  |  |
| Reference Number:               |                             |  |  |  |  |
| Substance Name:                 | chem 008                    |  |  |  |  |
| Return to search                |                             |  |  |  |  |
|                                 |                             |  |  |  |  |

5. Choose the "Submission Report" tab.

**Figure 17: Dossier Further Details**

| Home > Submitted Dossiers > Dossier Details |                                         |  |  |  |  |
|---------------------------------------------|-----------------------------------------|--|--|--|--|
| <b>Submission Report</b><br><b>Details</b>  | <b>Accounting</b><br><b>Annotations</b> |  |  |  |  |
| <b>Dossier</b>                              |                                         |  |  |  |  |
| Dossier type:                               | Registration                            |  |  |  |  |
| <b>Submission</b>                           |                                         |  |  |  |  |
| Submission Number:                          | ТC<br>$-48$                             |  |  |  |  |
| Submission Date:                            | 11/03/2010                              |  |  |  |  |
| Is the submission an<br>update?             | <b>No</b>                               |  |  |  |  |
| Is it a joint submission?                   | <b>No</b>                               |  |  |  |  |
| Status of the dossier:                      | Pending                                 |  |  |  |  |
| <b>Substance</b>                            |                                         |  |  |  |  |
| Reference Number:                           |                                         |  |  |  |  |
| Substance Name:                             |                                         |  |  |  |  |
| Request submitted file                      |                                         |  |  |  |  |
|                                             |                                         |  |  |  |  |

6. In the bottom of the Submission report you will find a button to export the EC Inventory Entry in IUCLID 5 format.

### **Figure 18: Exporting EC number from REACH-IT**

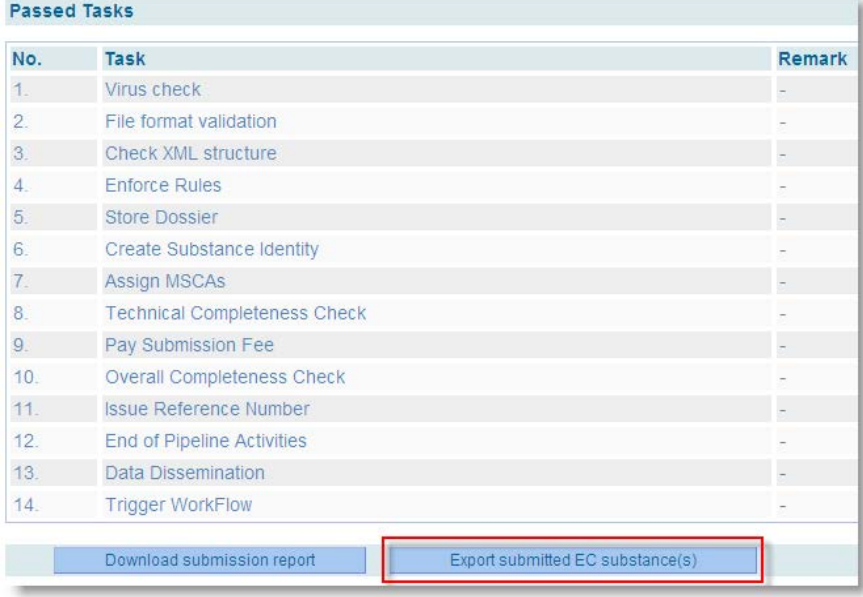

7. Import the downloaded i5z file into your IUCLID 5 installation and use it in your update dossiers.

### **Appendix 1.3 Section 1.2 – Composition**

A Substance is defined by its composition. The composition of a Substance can consist of constituents, impurities and additives. This section is a repeatable block section.

The following information has to be included in this section:

- In Section 1.2 in all cases:
- There must be at least one composition with at least one constituent
	- o Each constituent must have at least one identifier (EC number or CAS number or IUPAC name)
- Further requirements for Constituents:
	- o For "mono constituent substance" there can only be one constituent included in Section 1.2 which has the same identity as given in Section 1.1
	- o For "multi constituent substance" at least two constituents must be present. None of these constituents can be the same as the one used in Section 1.1. In exceptional cases, there can also be only one constituent present, but under these circumstances this constituent has to be the same as in Section 1.1.

If there are 2 or more compositions AND 2 or more classification and labelling block (in section 2.1) present, ALL the compositions must be linked to at least one classification and labelling block in section 2.1.

### <span id="page-17-0"></span>**Appendix 1.4 Section 1.3 – Identifiers**

Certain regulatory identifiers must be included in Section 1.3, as outlined below.

• REACH Registration Number: Registration numbers are obtained by successfully registering a substance or by claiming a notified substance. The provided number has to belong to the submitting company, and has to point to the reference substance used in Section 1.1 of the dossier. In case you are updating an already registered substance please use the registration number you obtained when you submitted your dossier.

- Notification Number (NCD): If your registration number was granted by ECHA for a substance previously notified under Directive 67/548/EEC you must provide the Notification (NCD) Number in addition to the registration number. The dossier's submitting company has to match with the company who claimed the notification in REACH-IT. Also, the substance identity must be the same in the dossier and in the notification.
- REACH Pre-registration number: When provided (i.e. when submitting a registration for a pre-registered phase-in substance), the indicated pre-registration number has to belong to the submitting company.
- REACH PPORD Notification Number: For PPORD notifications, the provided number has to belong to the submitting company, and has to point to the reference substance used in Section 1.1 of the dossier.
- REACH Inquiry Number: When provided (i.e. when submitting a registration following an inquiry) the number has to belong to the submitting company and the EC number which was provided by ECHA after this inquiry must match the one used in Section 1.1.
- REACH downstream user report number: When updating a downstream user report, this number has to be included in the update dossier. The number has to be in the correct format, has to belong to the submitting legal entity and has to refer to the correct substance (i.e. same EC number)
- REACH substance in article notification number: When updating a Substance in article notification, this number has to be provided in the update dossier. The number has to be in the correct format, has to belong to the submitting legal entity and has to refer to the correct substance (i.e. same EC number)

Please note, that the downloadable Validation Assistant plug-in for IUCLID 5 checks the format of the regulatory identifier, but as it is not connected the to REACH-IT database, it CAN NOT check the validity of these numbers.

### **Figure 19: Regulatory programme identifiers in Section 1.3**

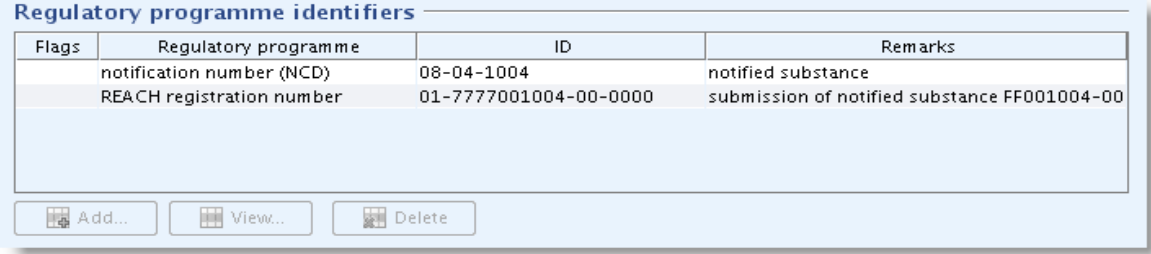

### **Appendix 1.5 Section 1.5 – Joint submission**

The information of the Joint Submission is completely derived from REACH-IT (the joint submission name must be provided in REACH-IT while uploading the dossier) and any information in Section 1.5 is not taken into account. Section 1.5 can be used for your own administrative purposes, but it is important to note that the consistency of any information in this section of IUCLID 5 will not be verified against the information derived from REACH-IT.

However, should you be submitting an individual dossier, this section must be empty.

## **Appendix 1.6 Section 2.1 – GHS and Section 2.2 – DSD – DPD**

In a registration dossier the classification and labelling information must be provided in Section 2. In case of a Joint Submission this information will be provided by the lead and is not expected to be in the member dossier, unless in the case Section 2 is part of the information for which an opt-out applies.

• Since 01/12/2010 the dossier must contain the classification and labelling information according to the GHS (Section 2.1) classification.

For more information on Classification and Labelling, please see Data Submission Manual Part 05 "How to complete a technical dossier for registrations and PPORD notifications" at <http://echa.europa.eu/support/dossier-submission-tools>.

### **Appendix 1.7 Section 2.3 PBT Assessment**

If a Chemical Safety Report (CSR) is required, the outcome of the PBT assessment must be provided.

CSR is required in the following cases:

- Individual dossier containing standard registration for above 10 t / year
- Member submissions for standard registrations for above 10 t/ year
- Lead submissions for standard registrations for above 10 t/ year
- Lead submissions regardless of the registered tonnage band, in case they declare that they are providing the CSR on behalf of their members

In case registrant selects "PBT assessment does not apply" from the drop-down list, a justification must be provided to explain this situation [\(Figure 20\)](#page-19-0).

### <span id="page-19-0"></span>**Figure 20: PBT Assessment not required**

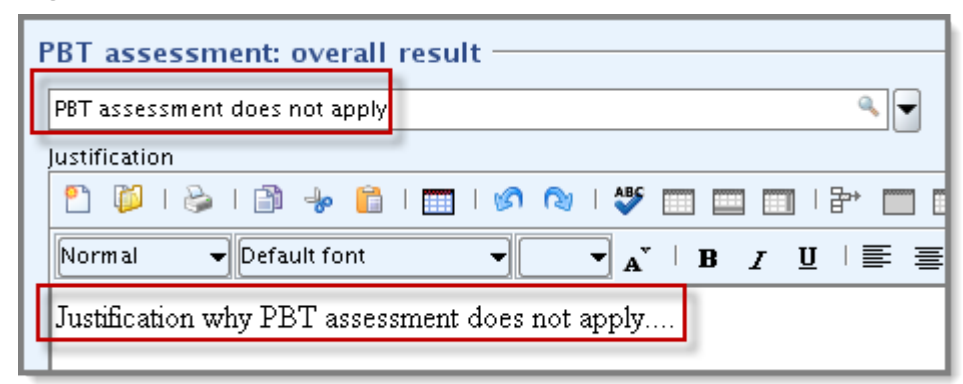

### **Appendix 1.8 Section 3.3 – Sites**

This section is a repeatable block section, which offers the possibility to list all sites where the Substance is produced and/or used. This is done by creating for each site a link with the relevant information stored in the Legal entity site inventory. The minimum data required is town / city and the country, where the site is located. Please note that in the case of an importer no information is required in this section, however, if a site is provided, the same requirement applies.

If "Manufacturer" is selected in Section 1.1 "Role in the supply chain", then at least one site has to be linked to a "Manufacture" use from Section 3.5. To do this, click on the small green cross at the "Manufacture / own use(s)" section of a site and link a manufacturing use after clicking on the small "golden chain" [\(Figure 21\)](#page-20-1).

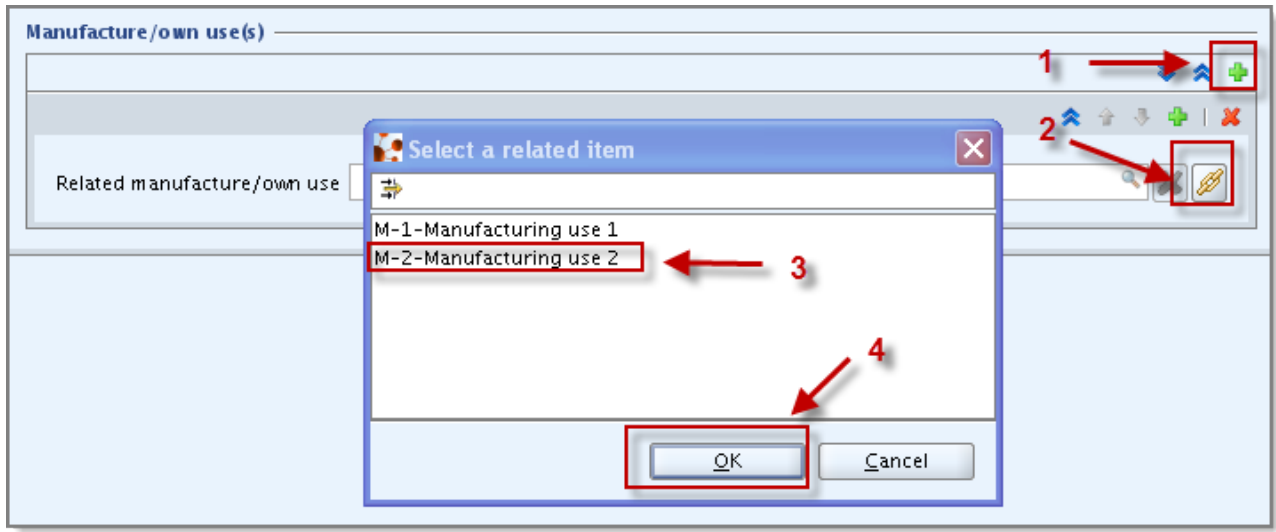

### <span id="page-20-1"></span>**Figure 21: Linking Manufacturing use to a site**

### **Appendix 1.9 Section 3.5 – Life Cycle description**

If "Downstream user" is selected in Section 1.1 "Role in the supply chain", then at least one "use" has to be present in "Article service life" in Section 3.5 "Life Cycle description" of IUCLID 5 [\(Figure 22\)](#page-20-2).

### <span id="page-20-2"></span>**Figure 22: Article service life**

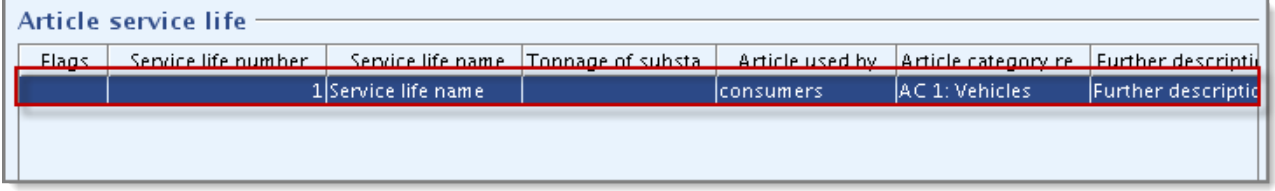

## <span id="page-20-0"></span>**Appendix 2 Identify Submission Context**

The submission context is the regulatory context in which you make the submission. An example could be the "initial submission of a 1-10 tpa dossier as a member of a Joint Submission". This context defines which information must be available in the dossier to enable

#### it to be processed.

The main factors in identifying the submission context are if the submission is a "Single Submission" or "Joint Submission". In case of a joint submission, there are further options, as the dossier can be a "Lead" or a "Member". Furthermore, a submission can be:

- Initial: no Registration number has been assigned to the submitting company for this substance.
- Spontaneous Update: the substance has already been successfully registered, but an update is needed. Possible reasons for the update can be found in [Appendix](#page-51-0) 5.3.3.2.
- Requested Update: a submission has failed Technical Completeness Check, or after successful registration further information was requested (e.g. compliance check).

After identifying your submission, you can follow the links to the specific annexes, where you'll find examples of how your dossier header should look like, together with a checklist of special issues you have to take care of.

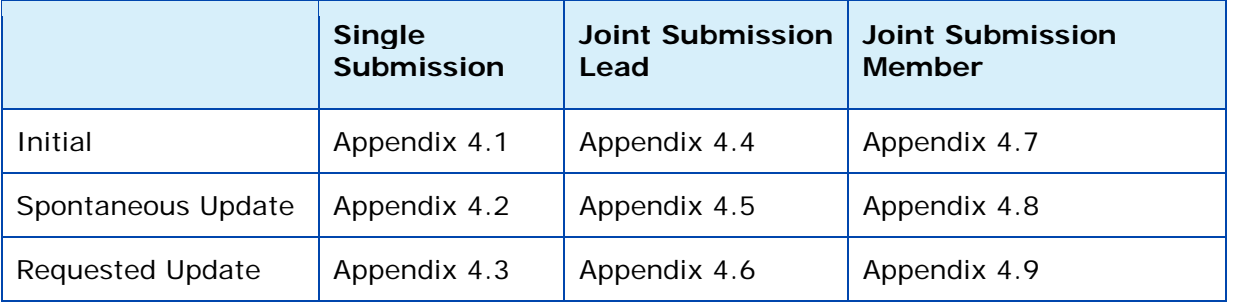

## **Appendix 3 Creating the dossier**

### <span id="page-21-0"></span>**Appendix 3.1 Choosing the correct IUCLID 5 template**

Choosing the correct dossier template is an important step in a successful submission, as the template indicates the tonnage band of the submission and determines amongst many other things which substance endpoints will be selected by default to export into your dossier.

Before exporting the data you have to make sure that the template selected corresponds with the intended submission (e.g. correct dossier type (Inquiry, PPORD, Registration, etc.) correct tonnage band). Note that in the case of a lead dossier in a Joint Submission, additional information about tonnage band has to be provided, more information about that can be found in [Appendix 5.2.](#page-47-0)

Please note there is no specific template available for "lead" of Joint Submission, as for those cases the generic registration (both general and intermediate) and classification & labelling templates should be used. The information about the joint submission has to be indicated in those cases in the dossier header [\(Appendix 5.2\)](#page-47-0).

### **Figure 23: Dossier Template Selection in IUCLID 5**

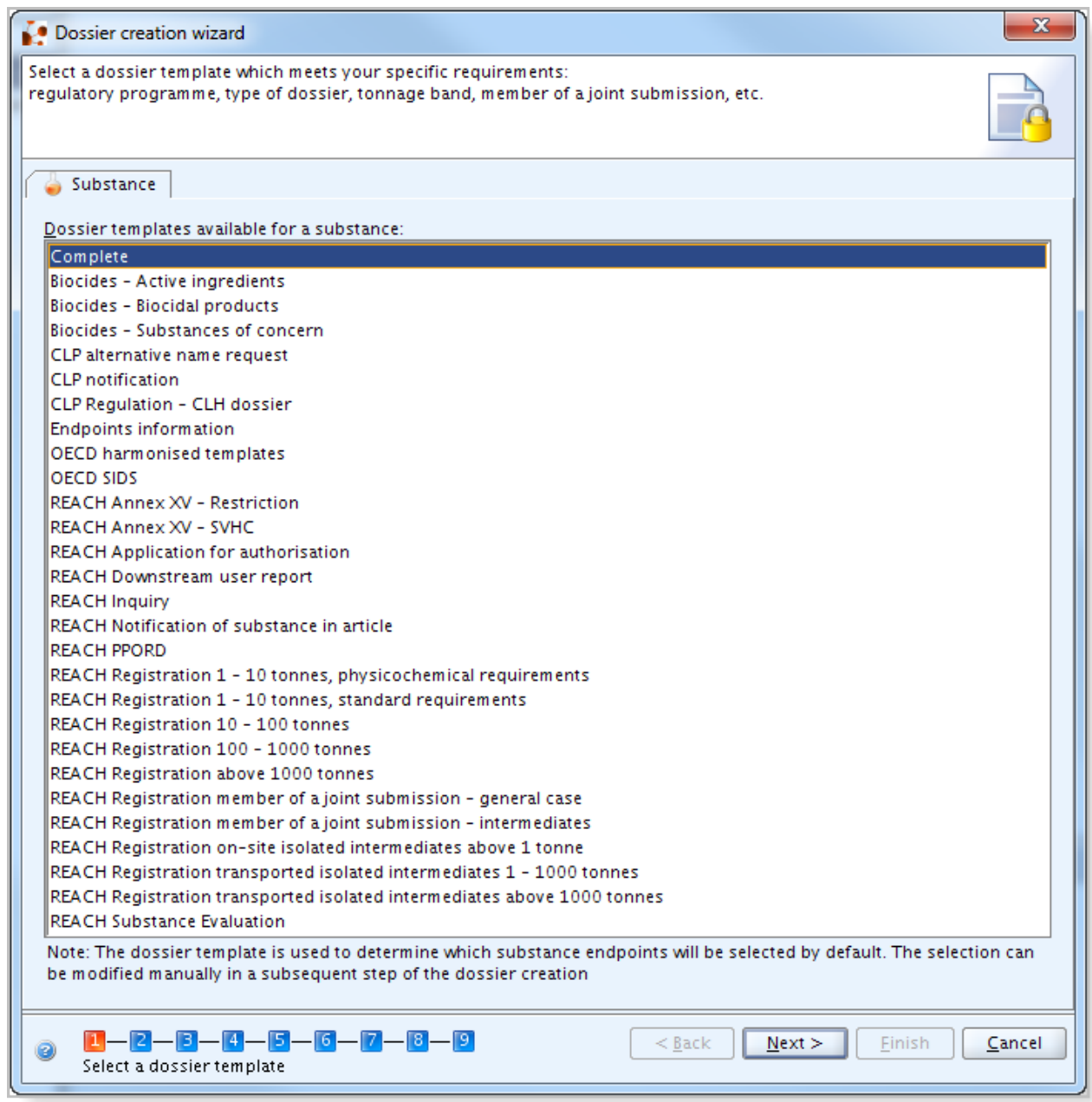

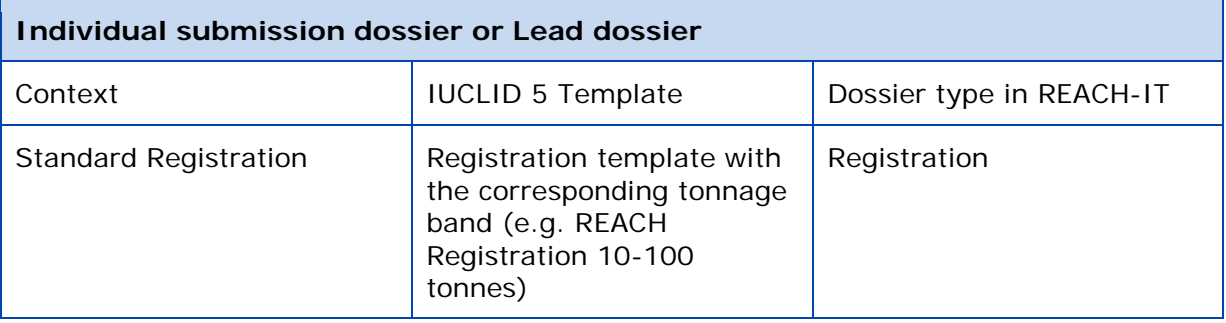

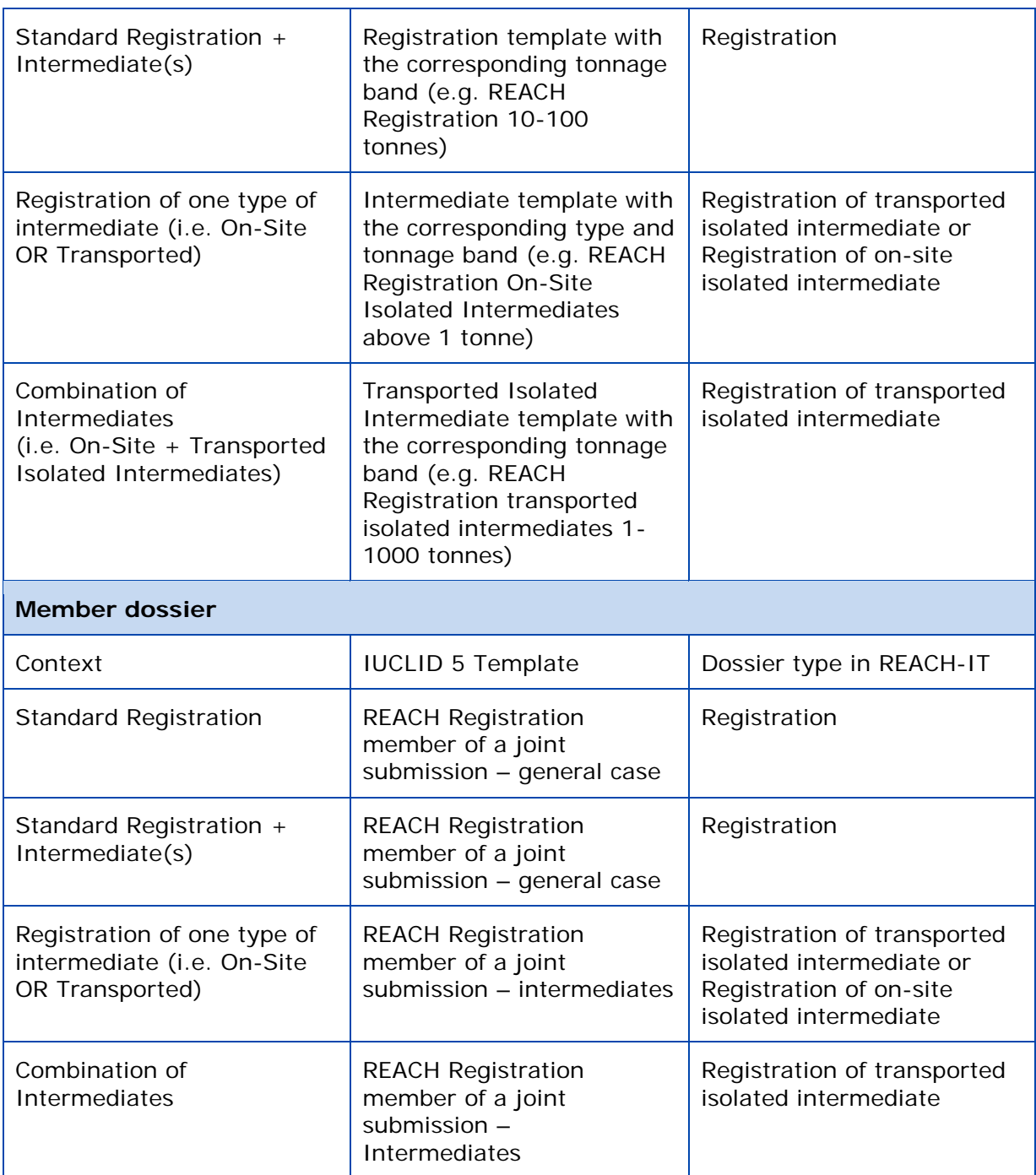

## <span id="page-23-0"></span>**Appendix 3.2 Creation of a Dossier from a substance dataset**

**C** Dossier header: The dossier header is derived from information entered when creating the dossier. It consists of information used for administrative purposes and is completed by the applicant when preparing his dossier from the substance data set.

The information contained in the dossier header is crucial for Business Rules checking when you submit your dossier. Missing or incorrect information can result in the dossier not being accepted for further processing. For example, it might be unclear whether the dossier is

intended as an update of a previous registration due to a tonnage band increase, or an update due to a request for further information after a first completeness check under Article 20 of REACH.

Because it is critical that ECHA clearly understands both the type of dossier and the specific circumstances behind the submission, REACH-IT will not process the dossier if this information is unclear and/or incorrect.

### **Appendix 3.3 Filtering the information to be included in the dossier**

Most information entered into a IUCLID 5 substance dataset can be flagged to be used specifically for the purpose of certain regulatory programmes. Furthermore, flags indicating request for confidentiality claim can also be introduced for these information.

If any of the fields within the substance dataset are "flagged" – let it be for confidentiality claim or for marking it for separate regulatory programmes – if that category is not specifically indicated to be included in the dossier [\(Figure 24\)](#page-25-0), the information will not be exported into the newly created dossier.

For most cases ECHA would recommend you to select all the checkboxes, making sure that all required elements of the substance dataset are used.

### <span id="page-25-0"></span>**Figure 24: Filtering information during the dossier creation process**

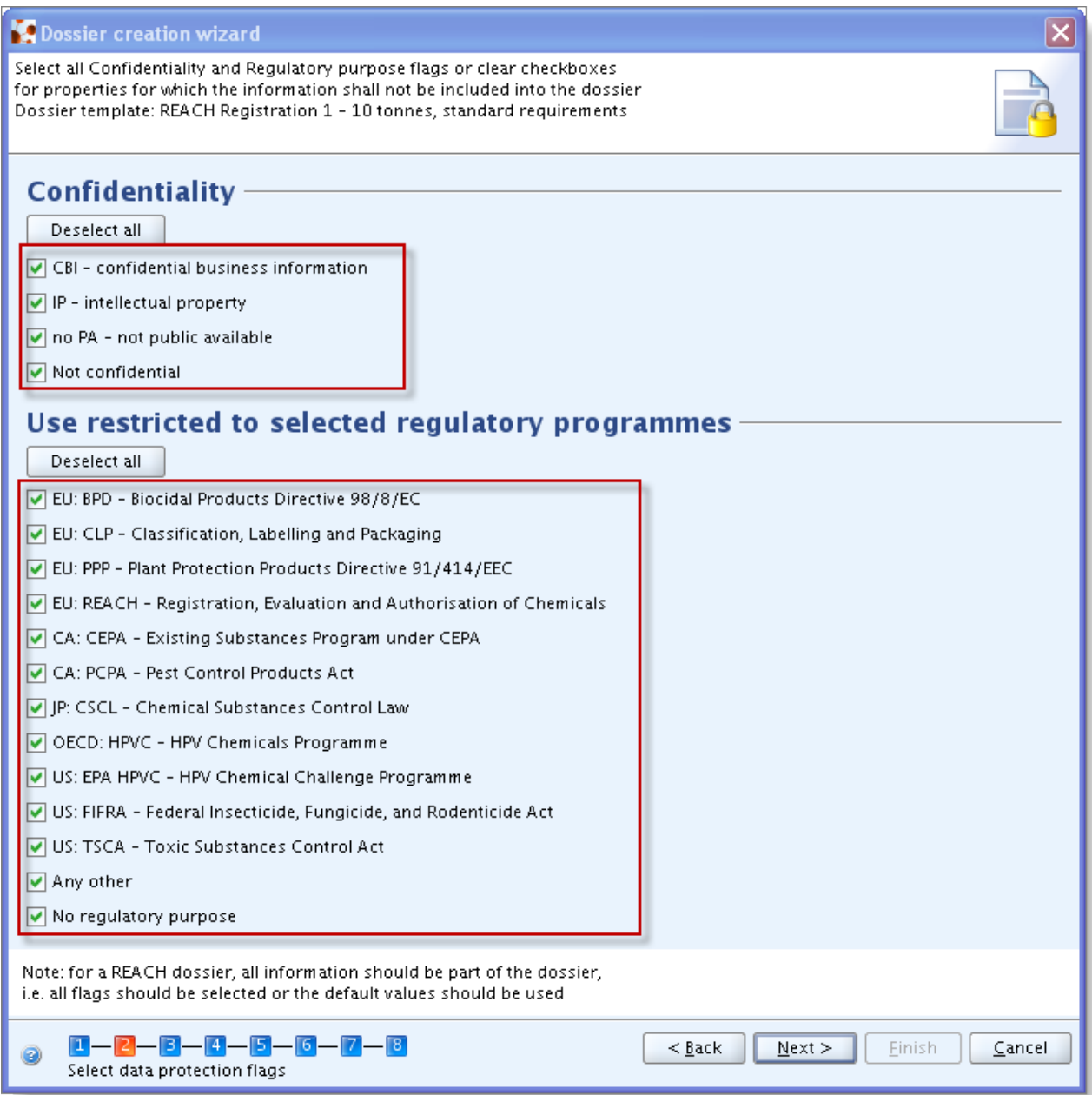

## **Appendix 4 Completing the dossier header**

Having identified your submission context according to [Appendix 2,](#page-20-0) the following subchapters explain how to take the final step during dossier creation for each submission context. In case further information is needed, go to [Appendix 5.](#page-45-0)

## <span id="page-27-0"></span>**Appendix 4.1 Single, Initial Submission**

### **Figure 25: Single, Initial Submission**

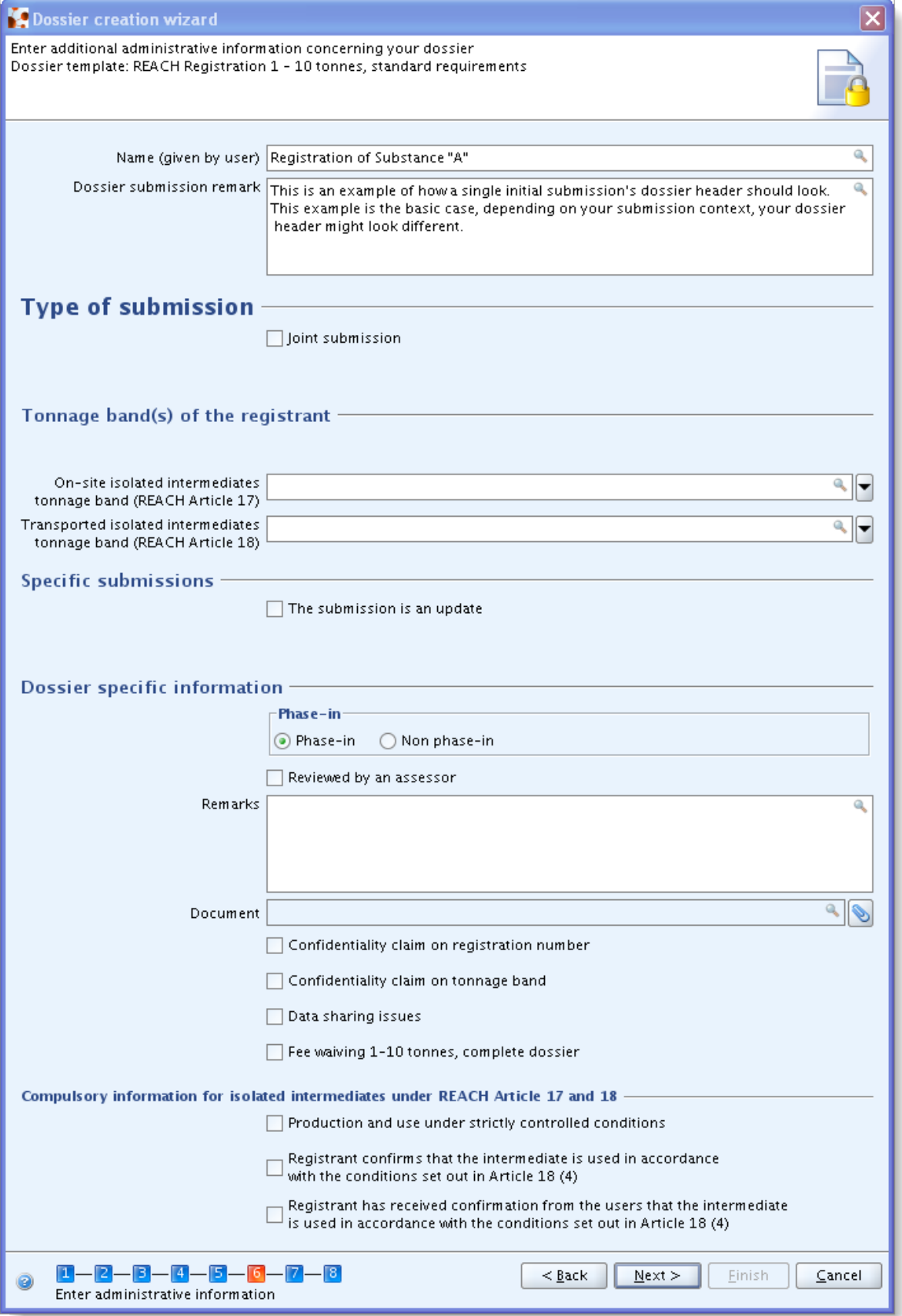

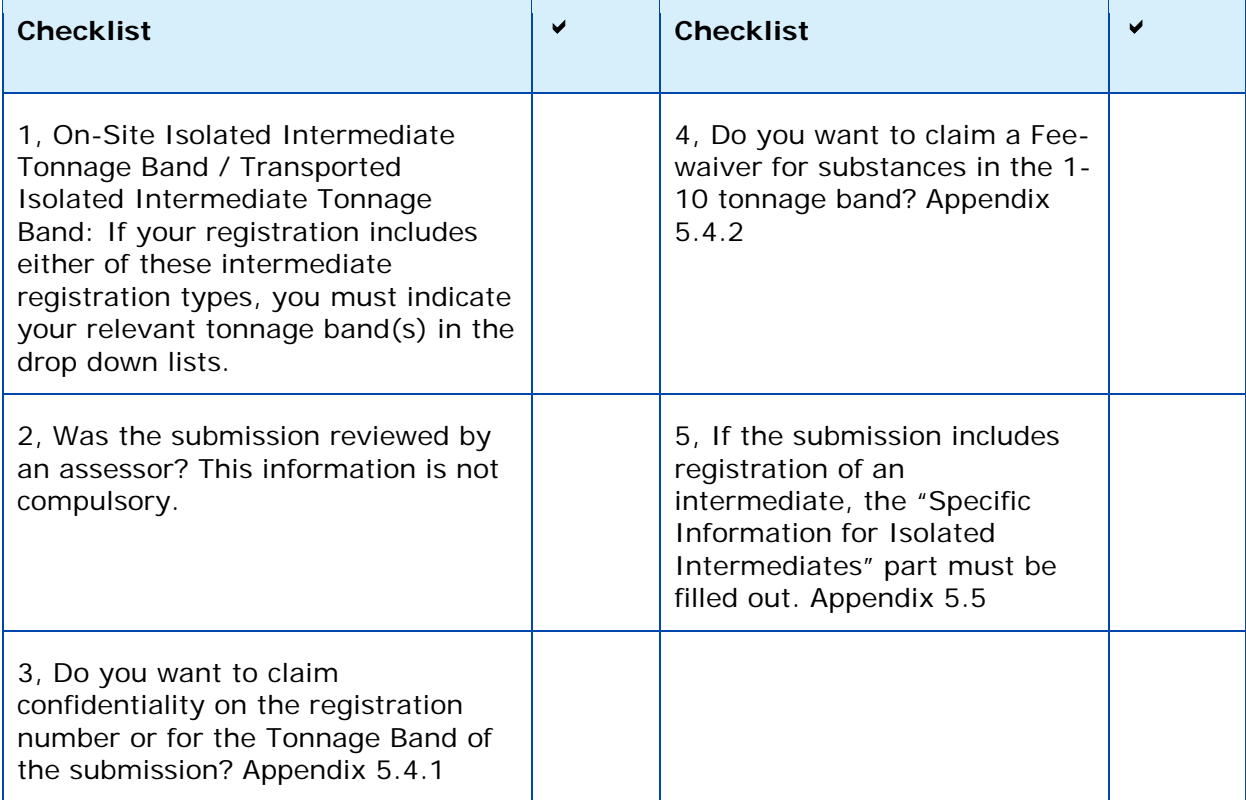

## <span id="page-29-0"></span>**Appendix 4.2 Single Submission, Spontaneous Update**

**Figure 26: Single Submission, Spontaneous Update**

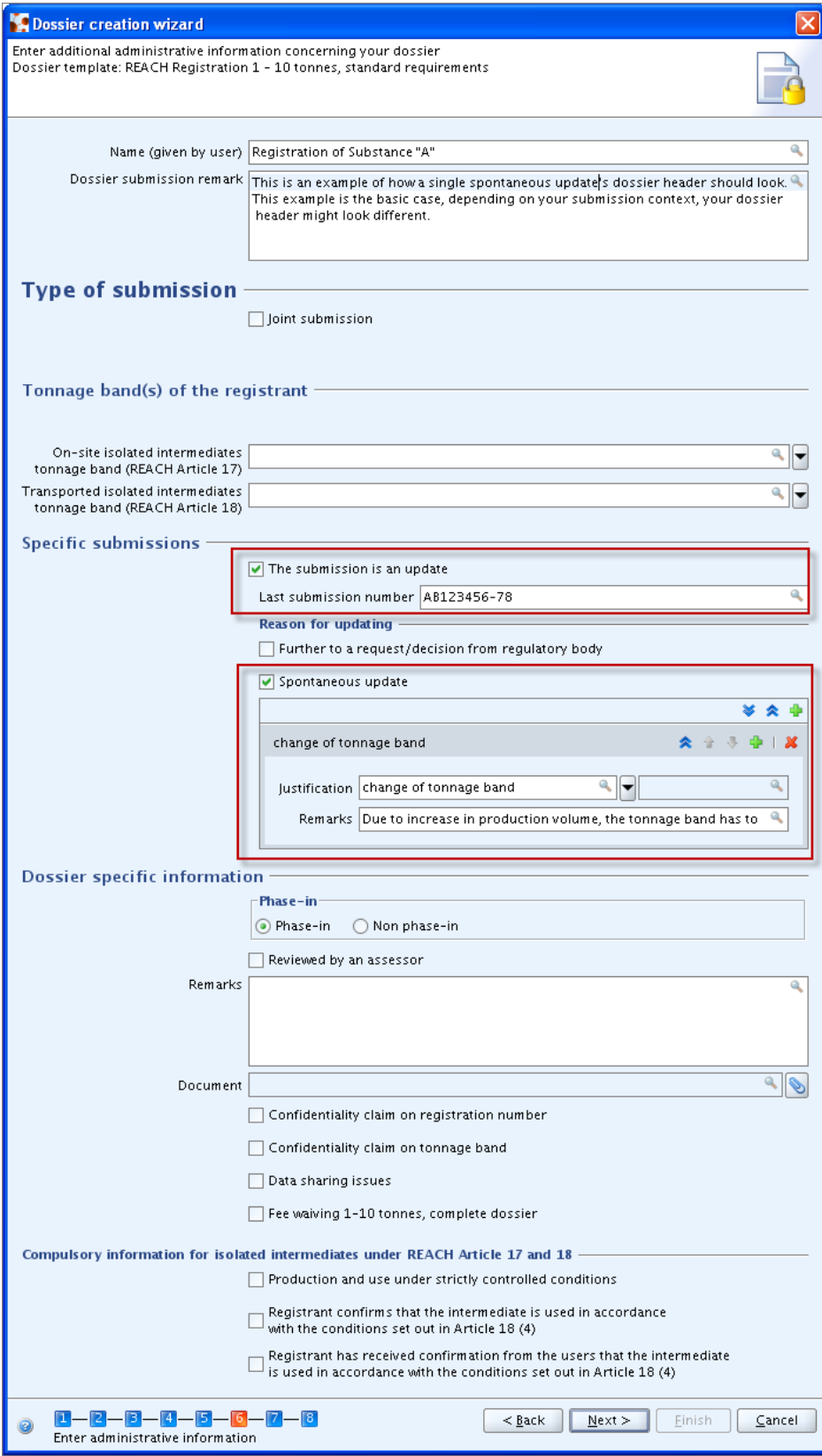

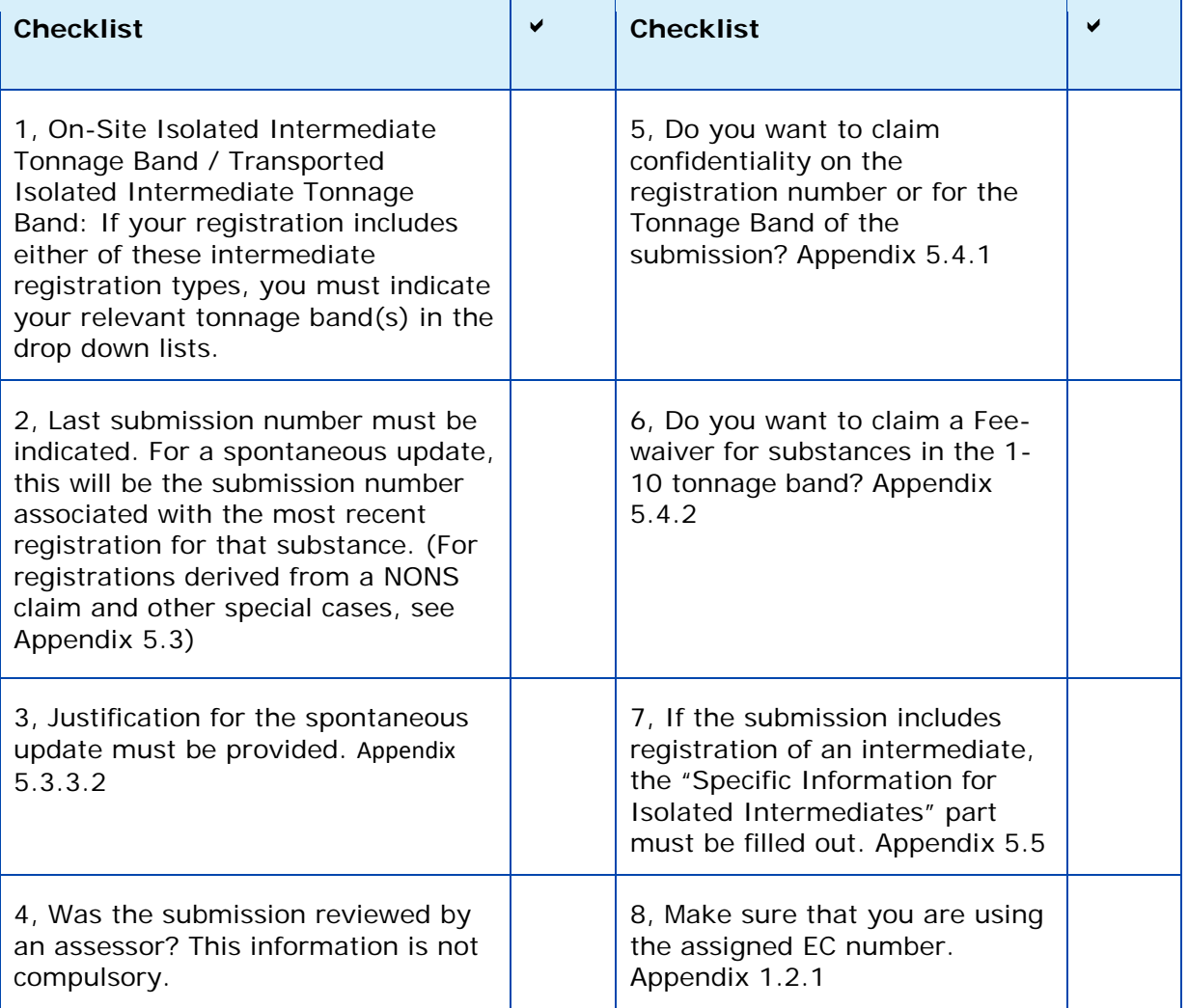

## <span id="page-31-0"></span>**Appendix 4.3 Single Submission, Requested Update**

**Figure 27: Single Submission, Requested Update**

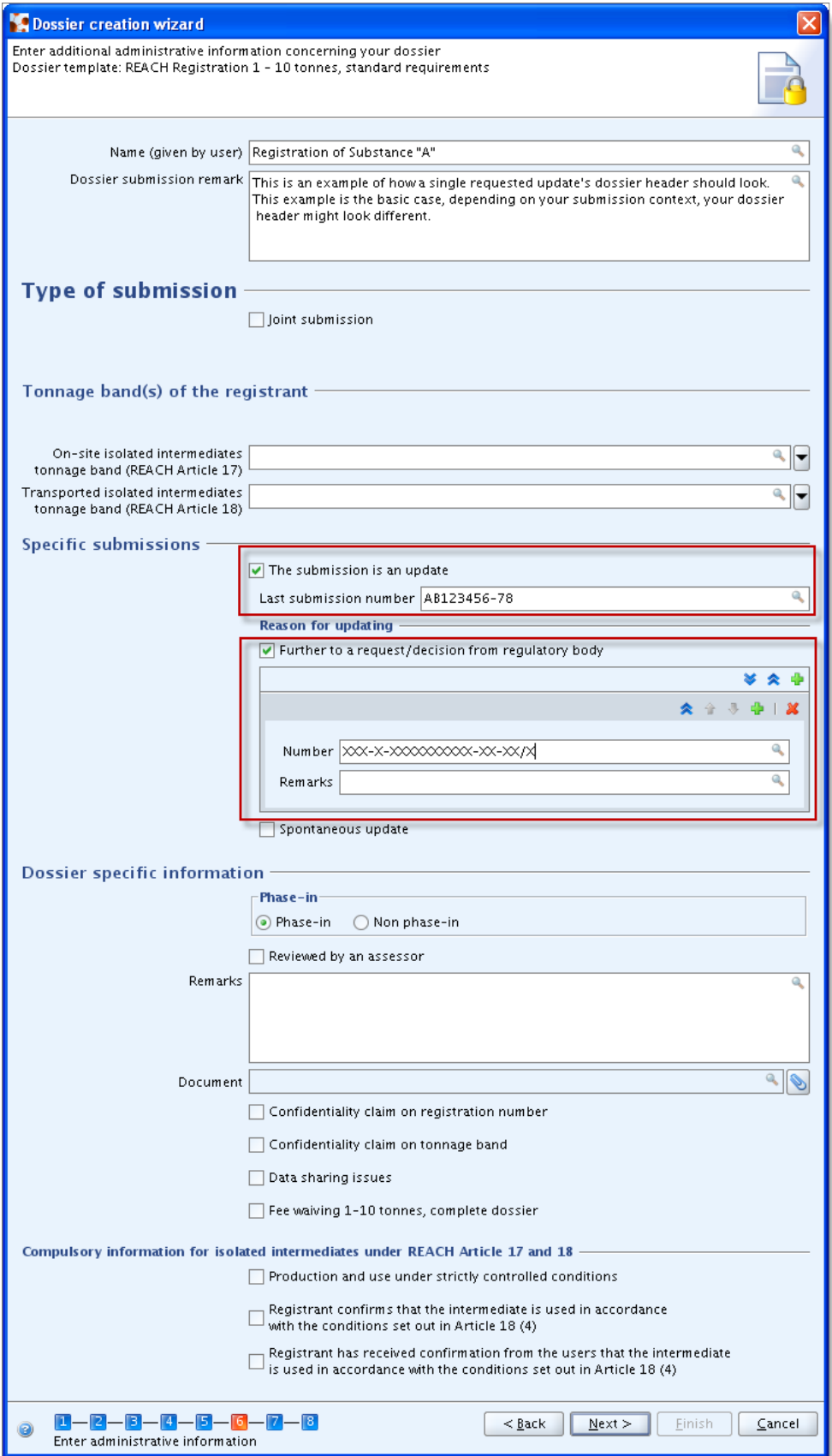

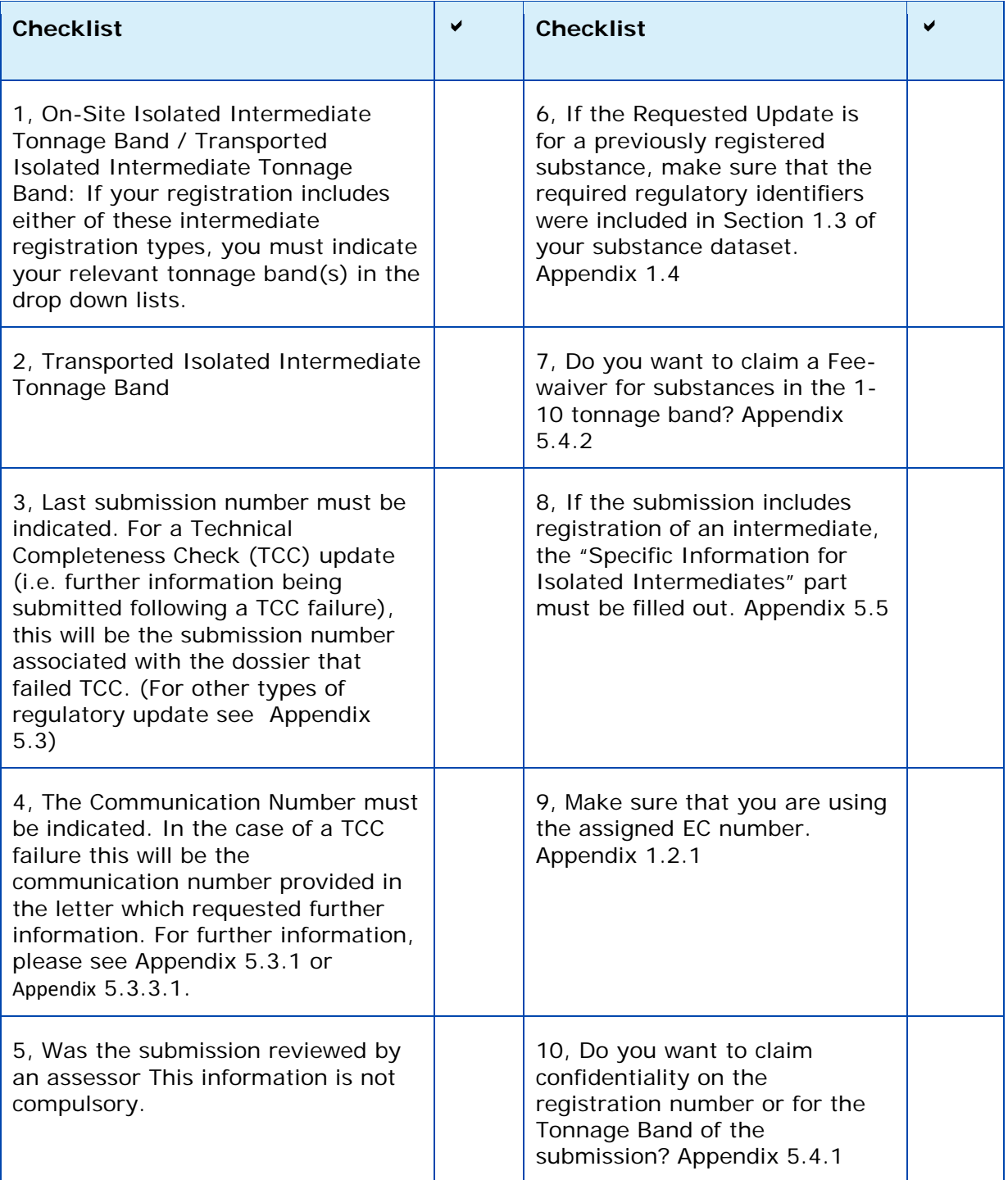

## <span id="page-33-0"></span>**Appendix 4.4 Joint Submission Lead, Initial Submission**

**Figure 28: Joint Submission Lead, Initial Submission**

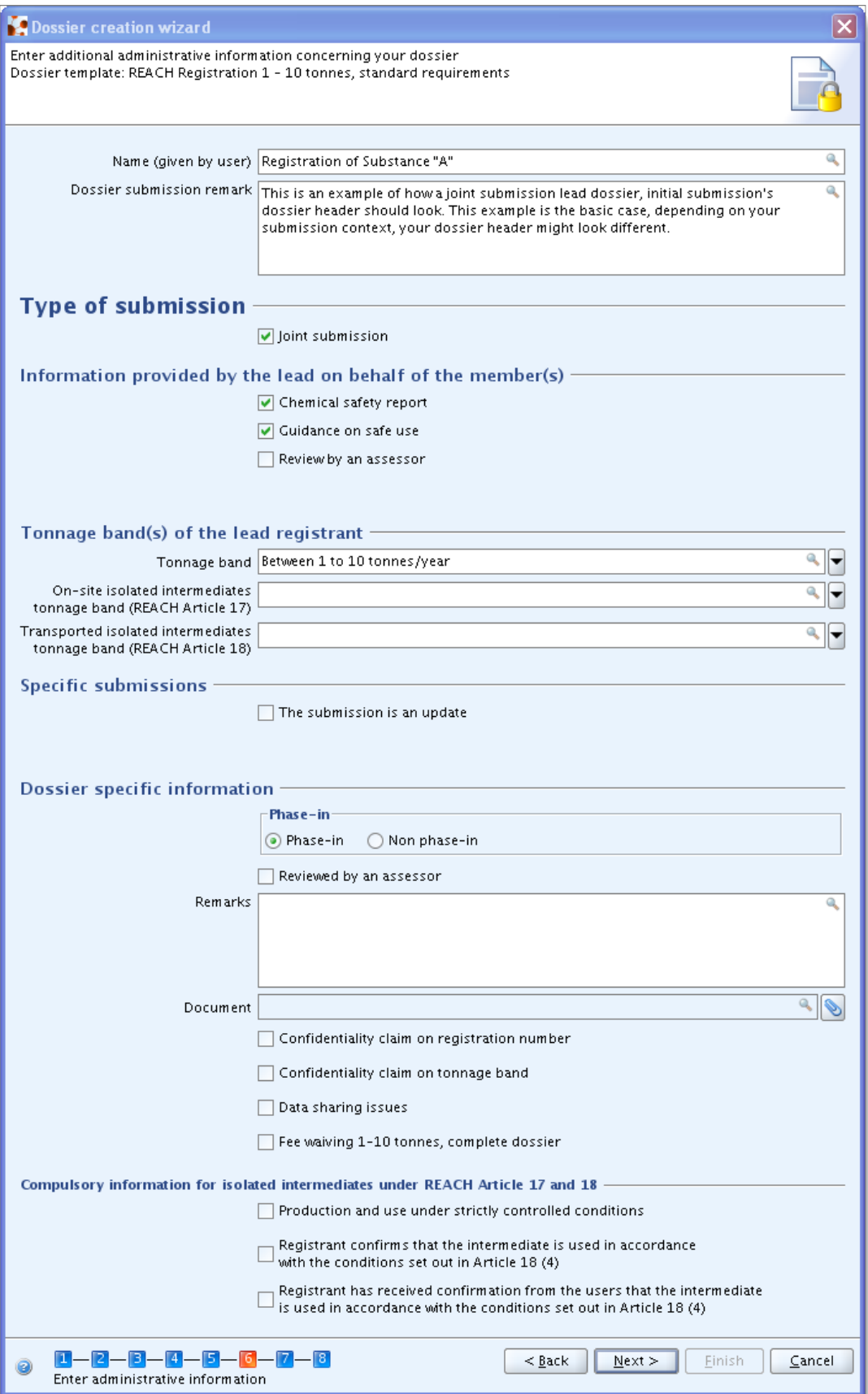

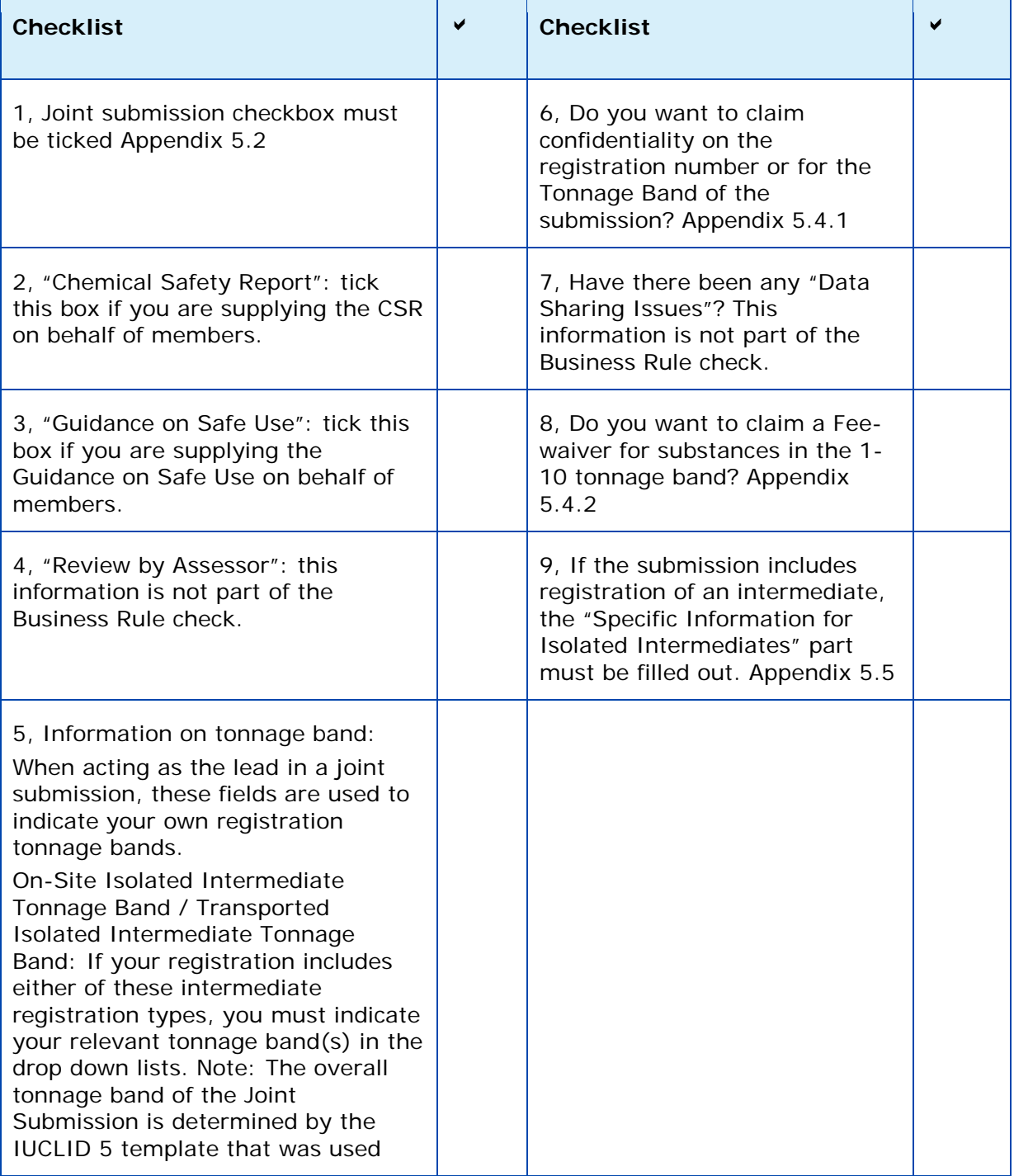

## <span id="page-35-0"></span>**Appendix 4.5 Joint Submission Lead, Spontaneous Update**

**Figure 29: Joint Submission Lead, Spontaneous Update**

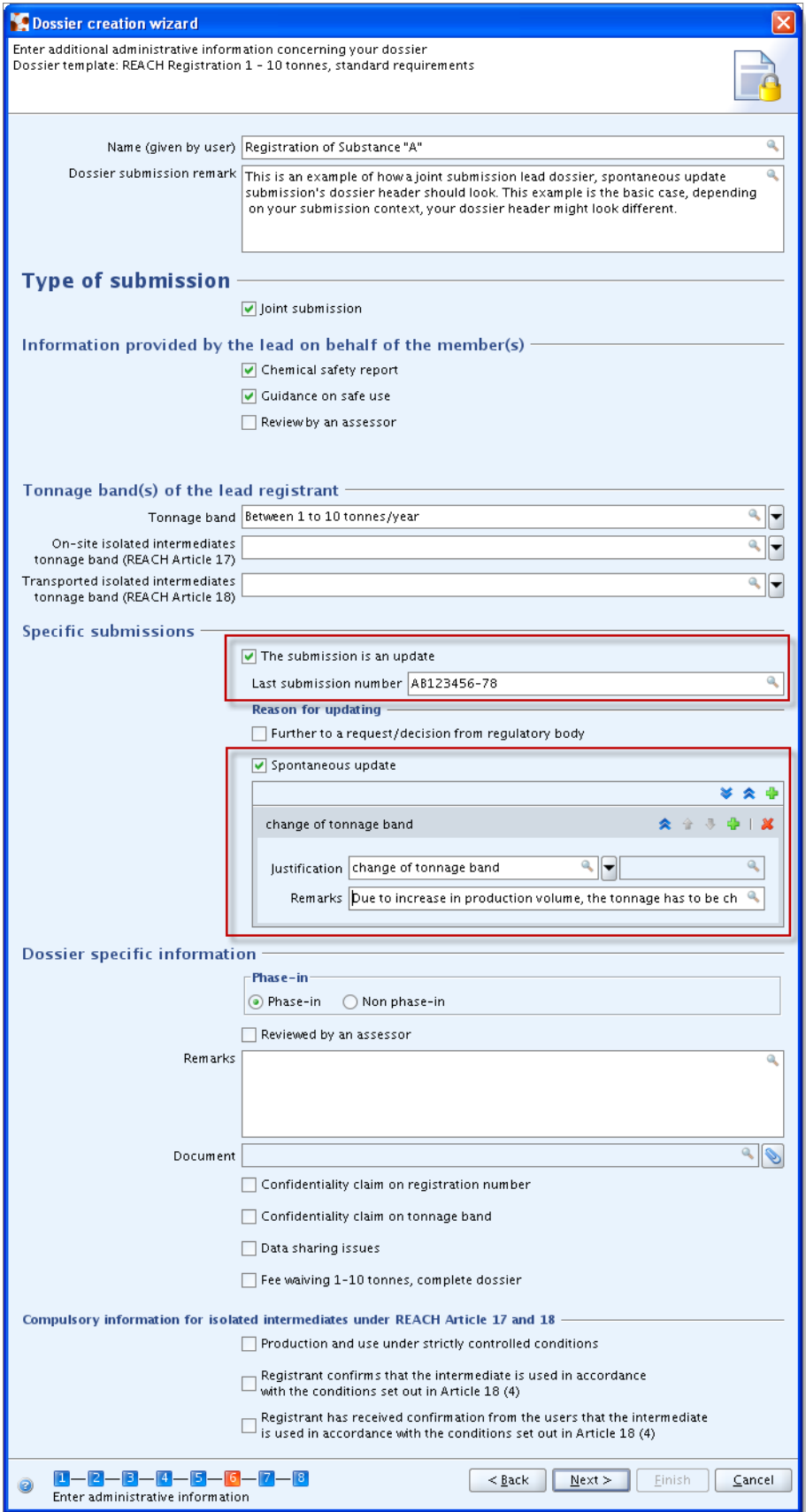

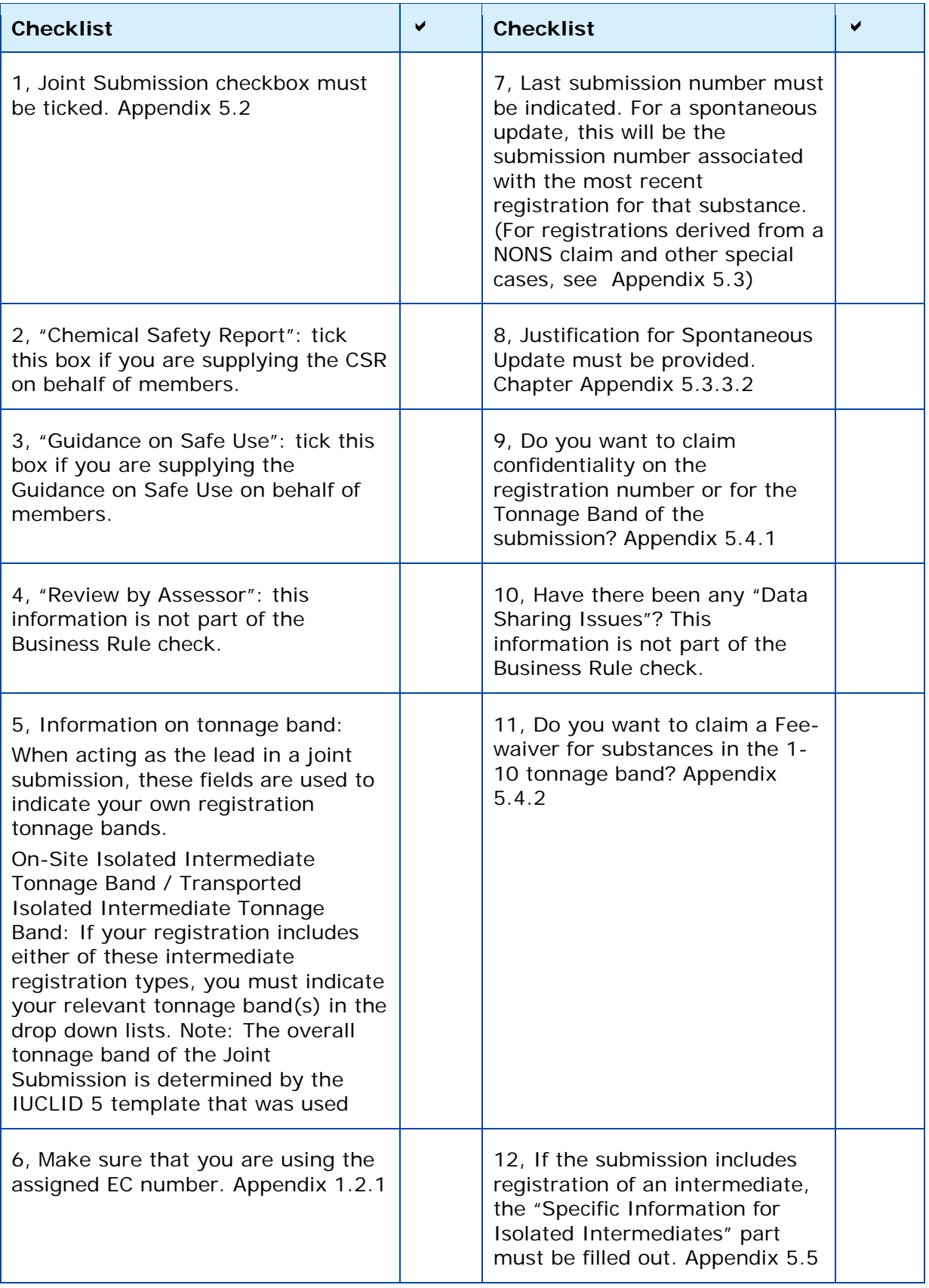

## <span id="page-37-0"></span>**Appendix 4.6 Joint Submission Lead, Requested Update**

**Figure 30: Joint Submission Lead, Requested Update**

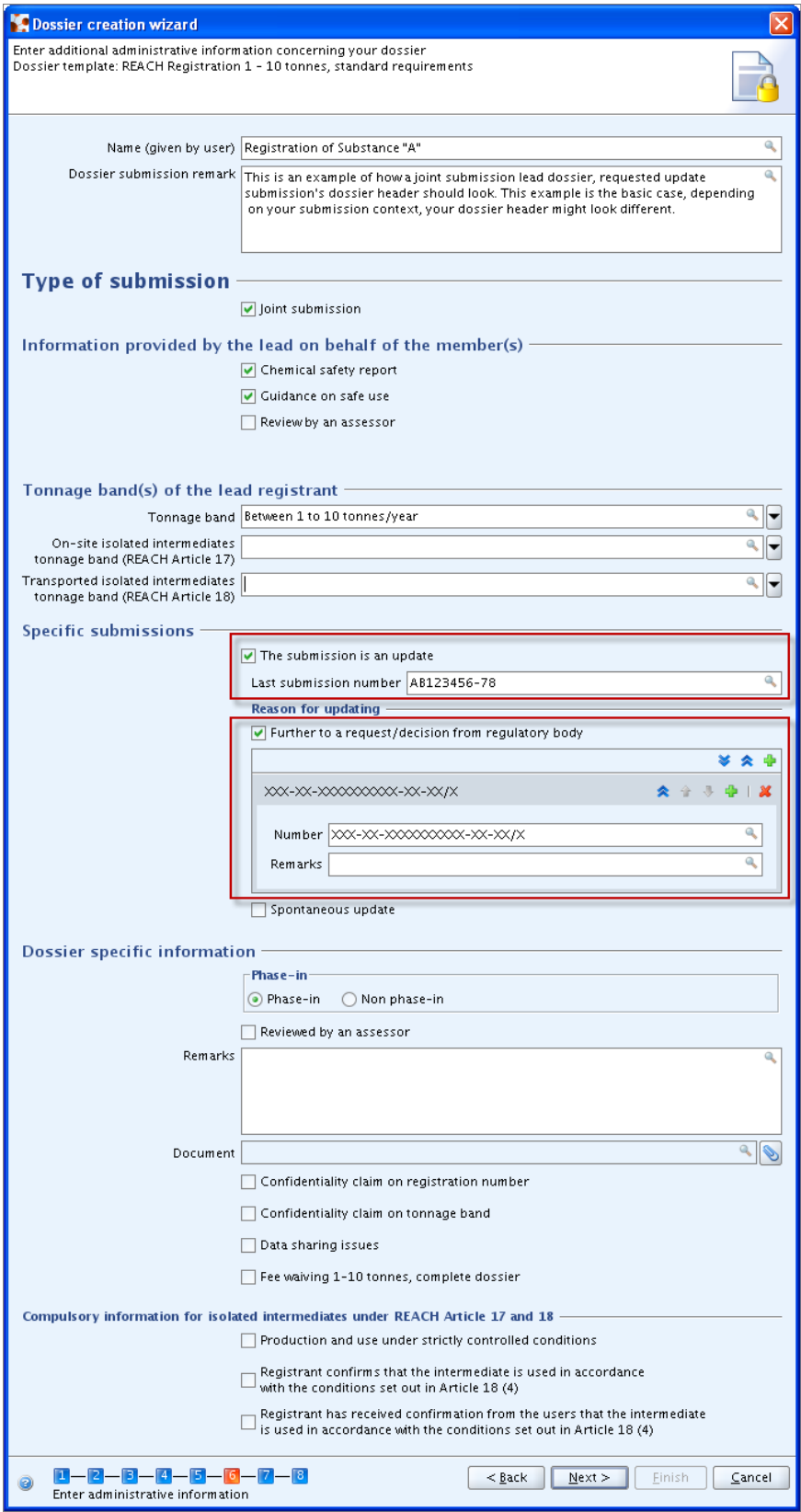

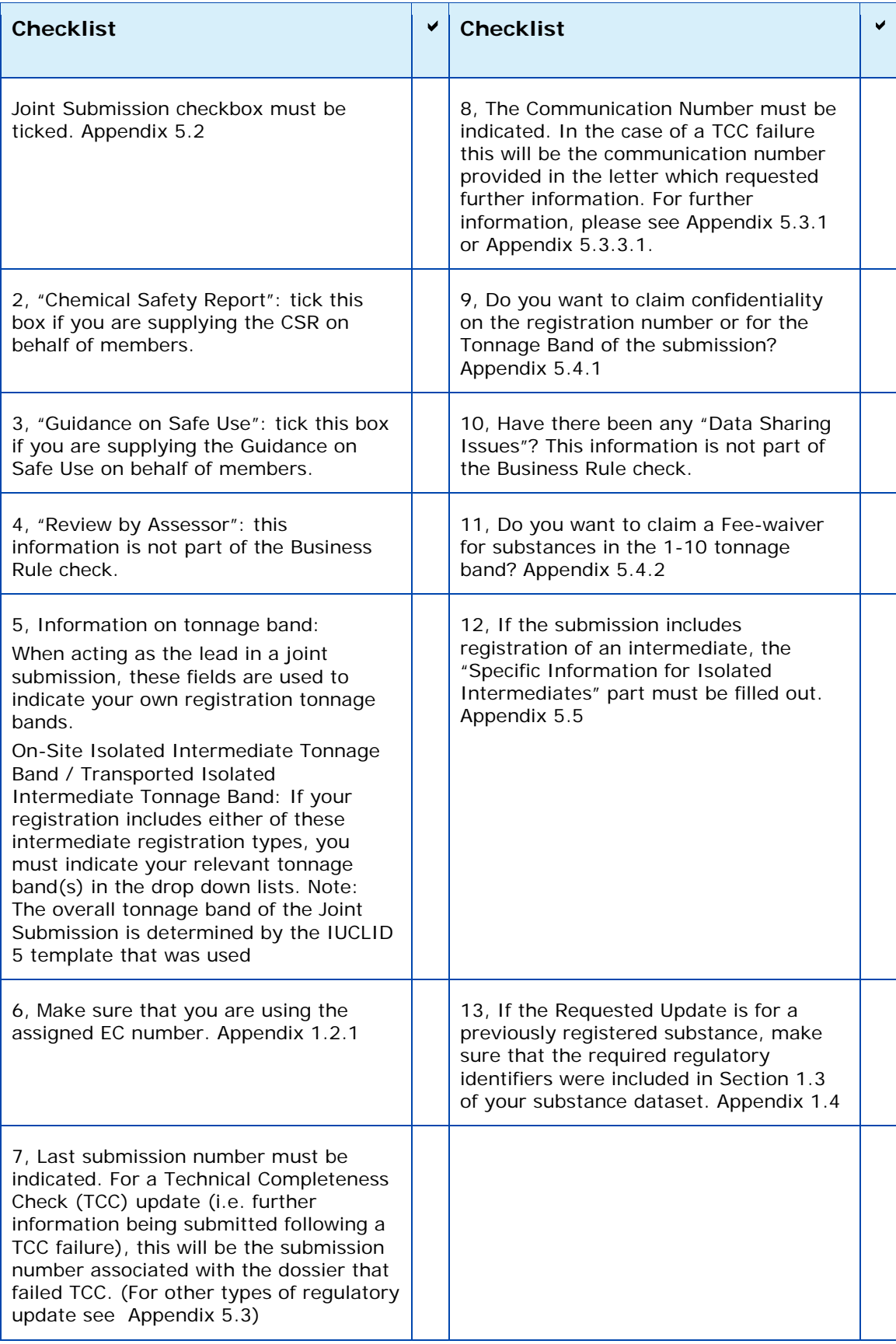

## <span id="page-39-0"></span>**Appendix 4.7 Joint Submission Member, Initial Submission**

**Figure 31: Joint Submission Member, Initial Submission**

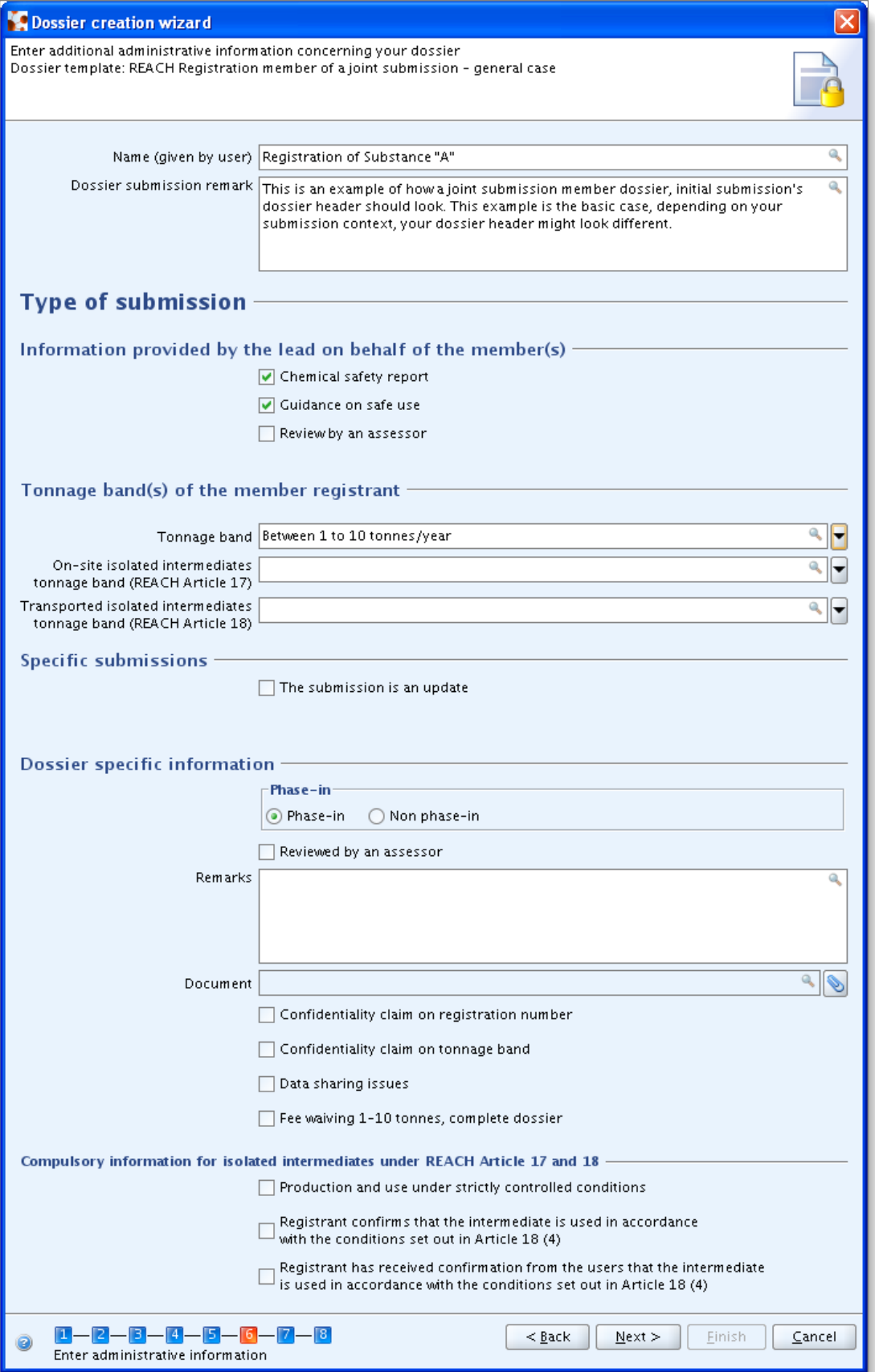

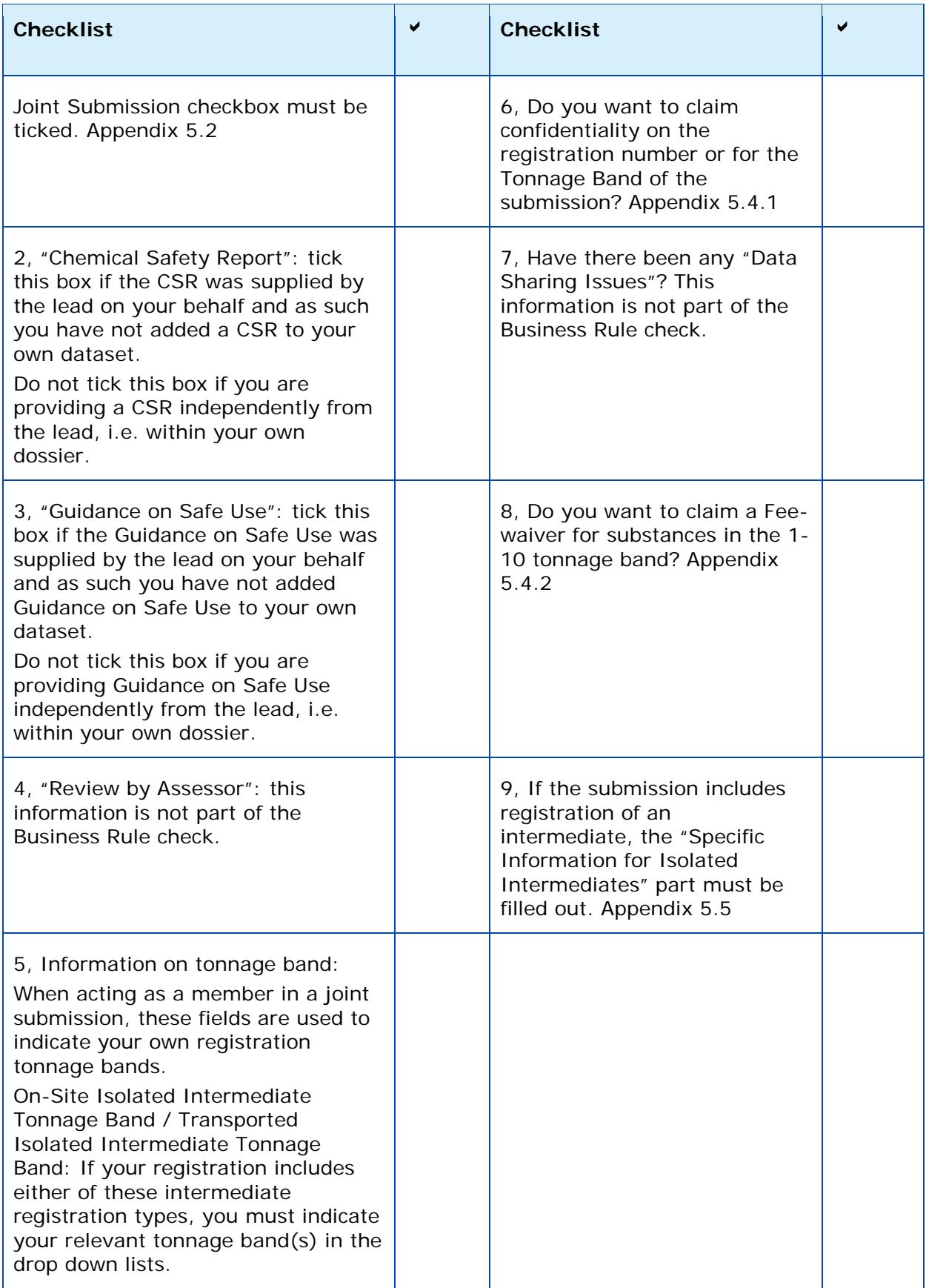

## <span id="page-41-0"></span>**Appendix 4.8 Joint Submission Member, Spontaneous Update**

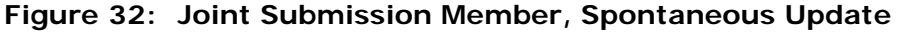

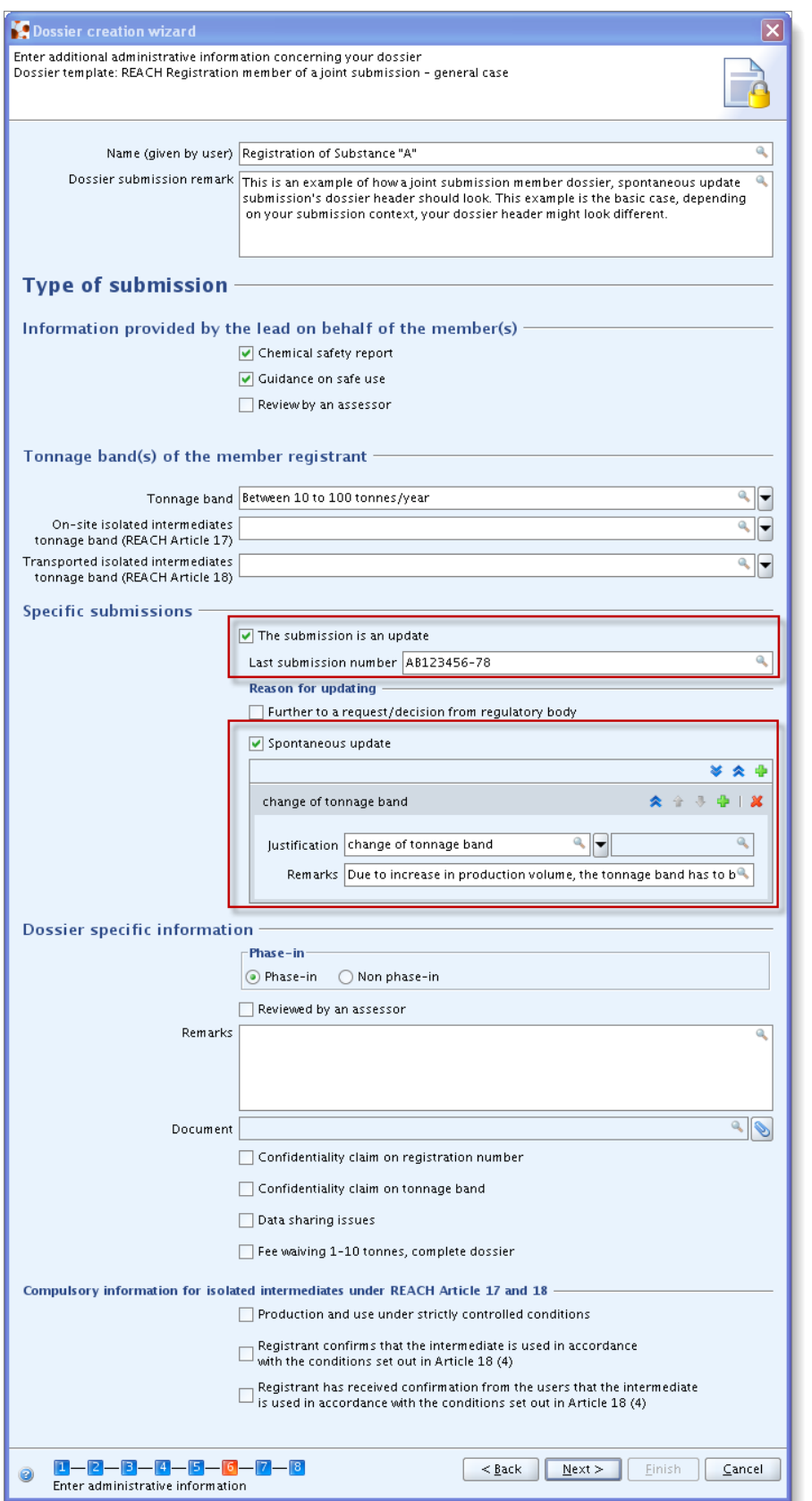

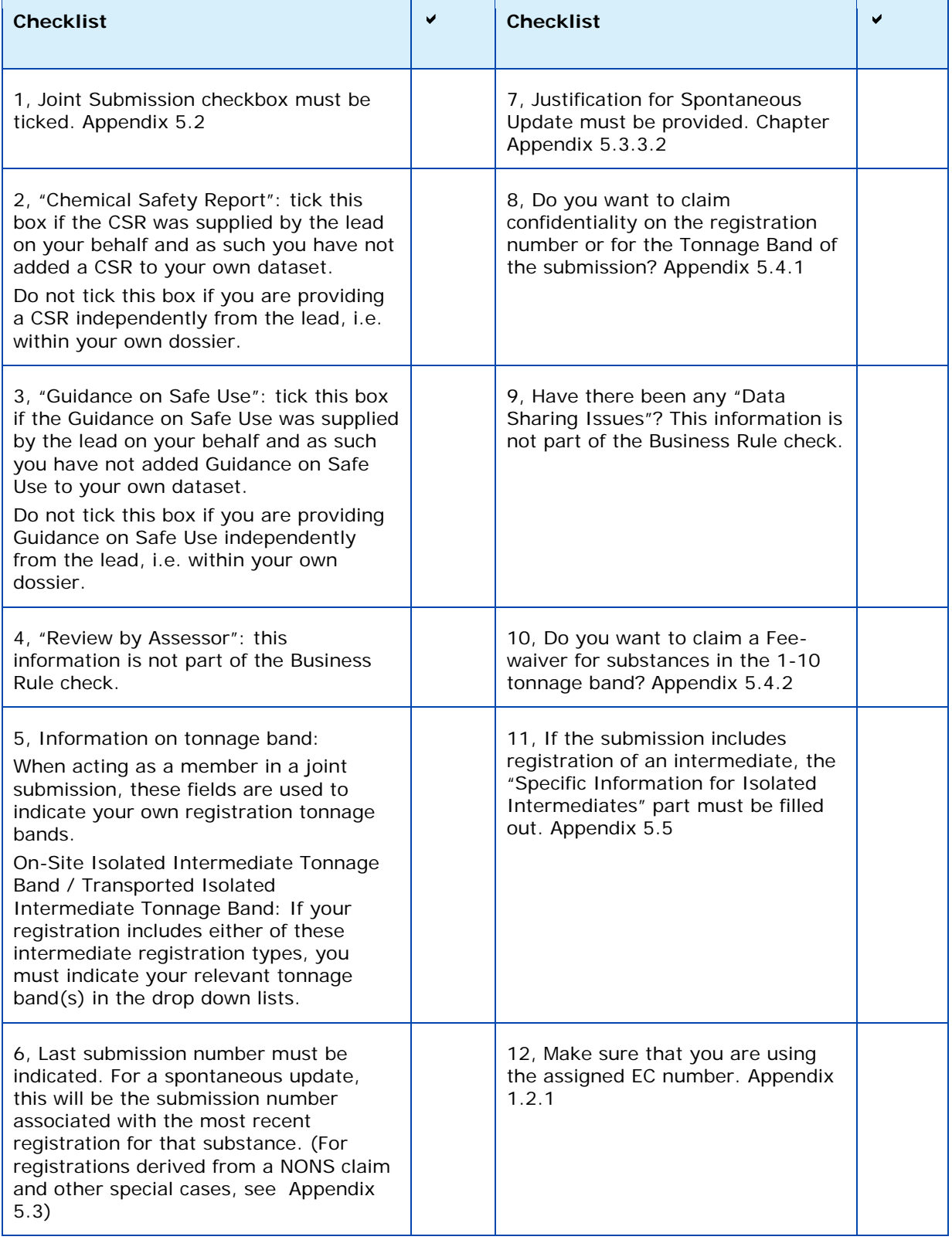

## <span id="page-43-0"></span>**Appendix 4.9 Joint Submission Member, Requested Update**

**Figure 33: Joint Submission Member, Requested Update**

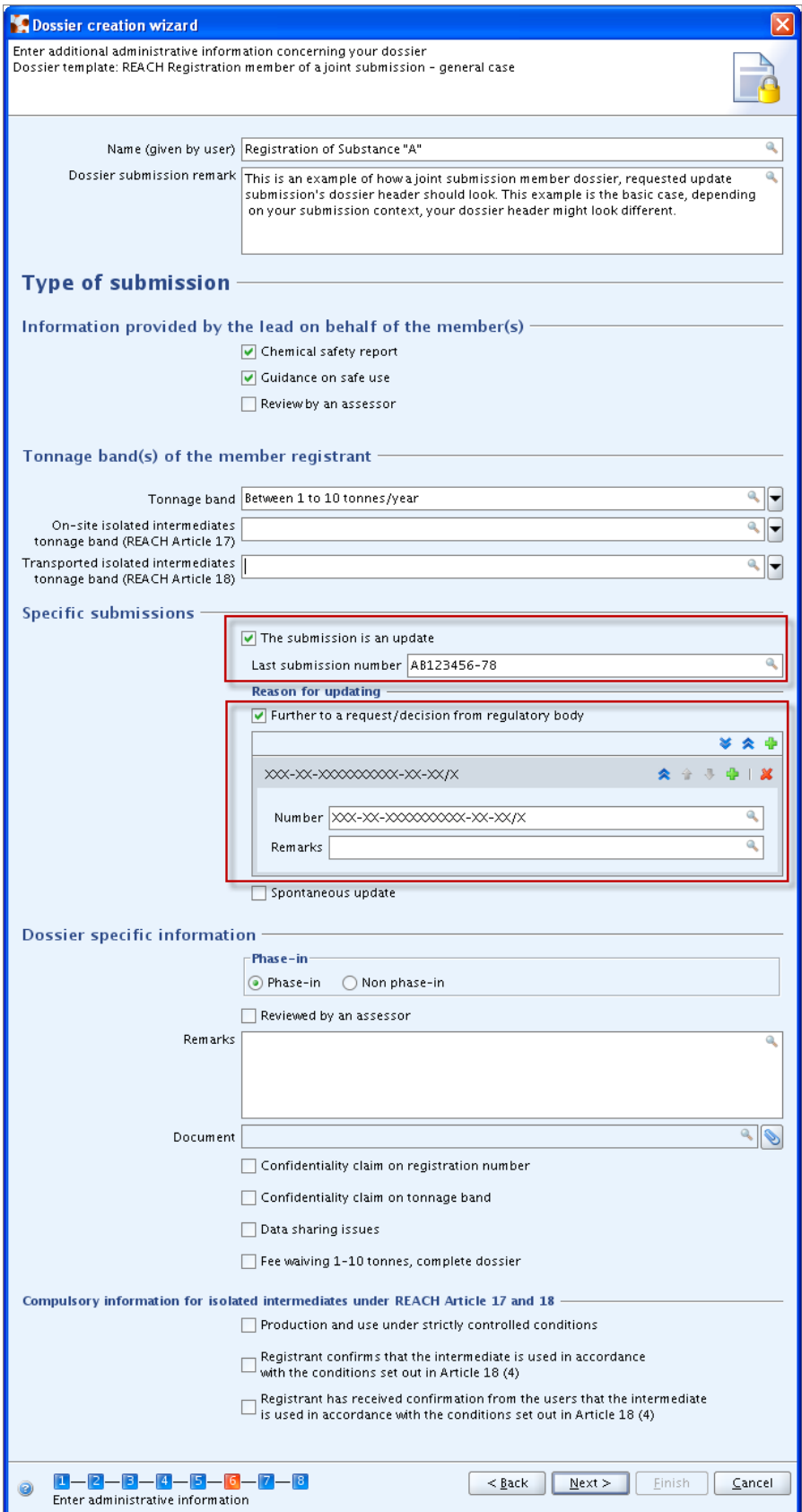

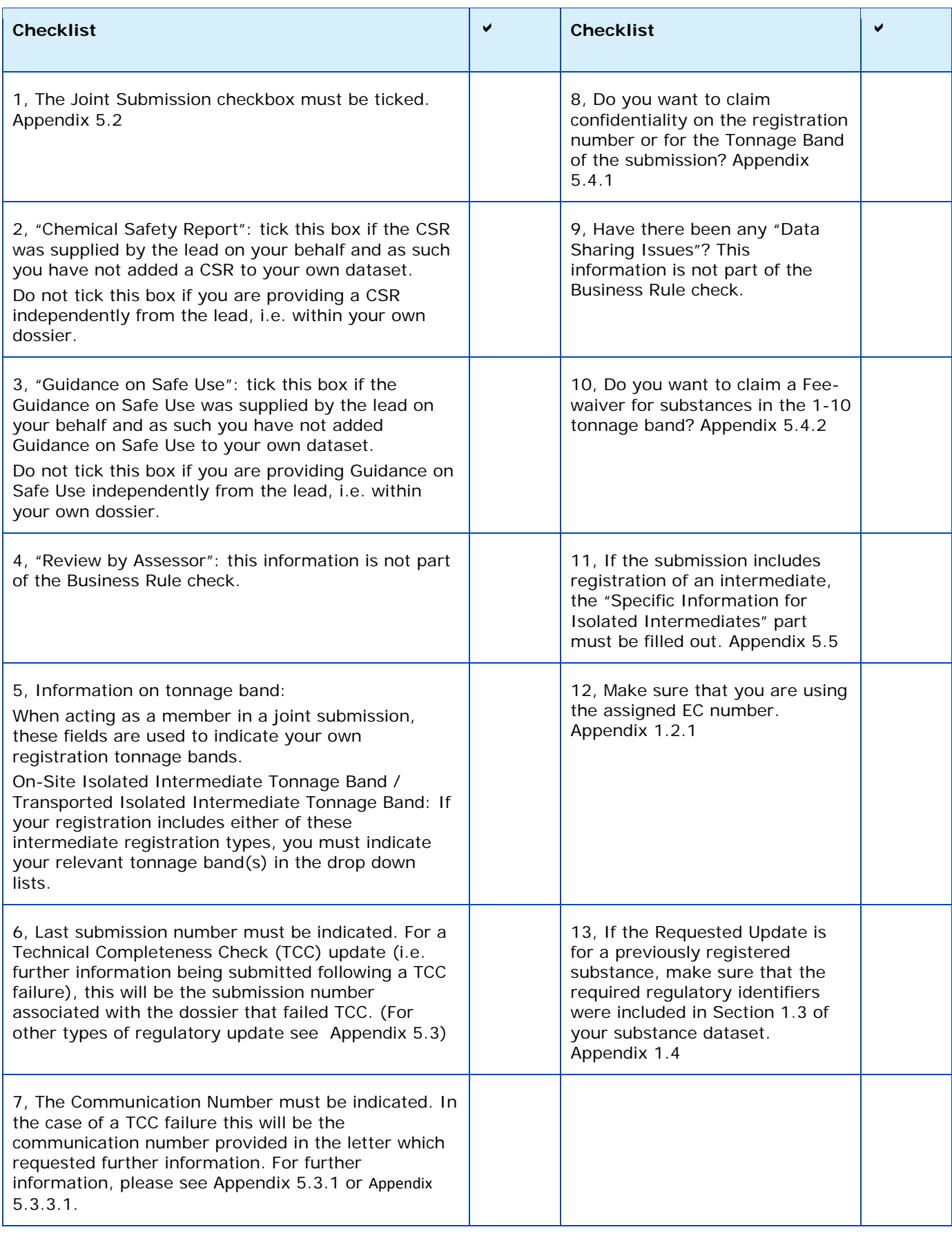

## <span id="page-45-0"></span>**Appendix 5 Further information on the IUCLID 5 Dossier Header**

The dossier header has a significant impact:

- On the processing of the dossier
- On the calculation of fees and preparation of the invoice.

During the IUCLID 5 dossier creation procedure, the dossier creation wizard requests the user to "Enter additional administrative information, concerning your dossier" in the 7th step.

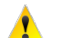

To create a dossier in IUCLID 5, the user should start from the substance dataset, select the template corresponding to the submission (e.g. REACH Registration 10 - 100 tonnes, REACH PPORD, …), and follow the dossier creation wizard.

Note the guidance in [Appendix 1.1](#page-9-1) bullet point 2 with respect to the legal entity of the IUCLID 5 user. In Step 5 of the dossier creation, the user will see the legal entity the dossier is being created for and once the dossier is created, the user can view the dossier header, where the name of the submitting legal entity is shown.

This information will then be embedded in the IUCLID 5 dossier header. Below is an example [\(Figure 34\)](#page-45-1) of how a dossier header appears once the dossier is created.

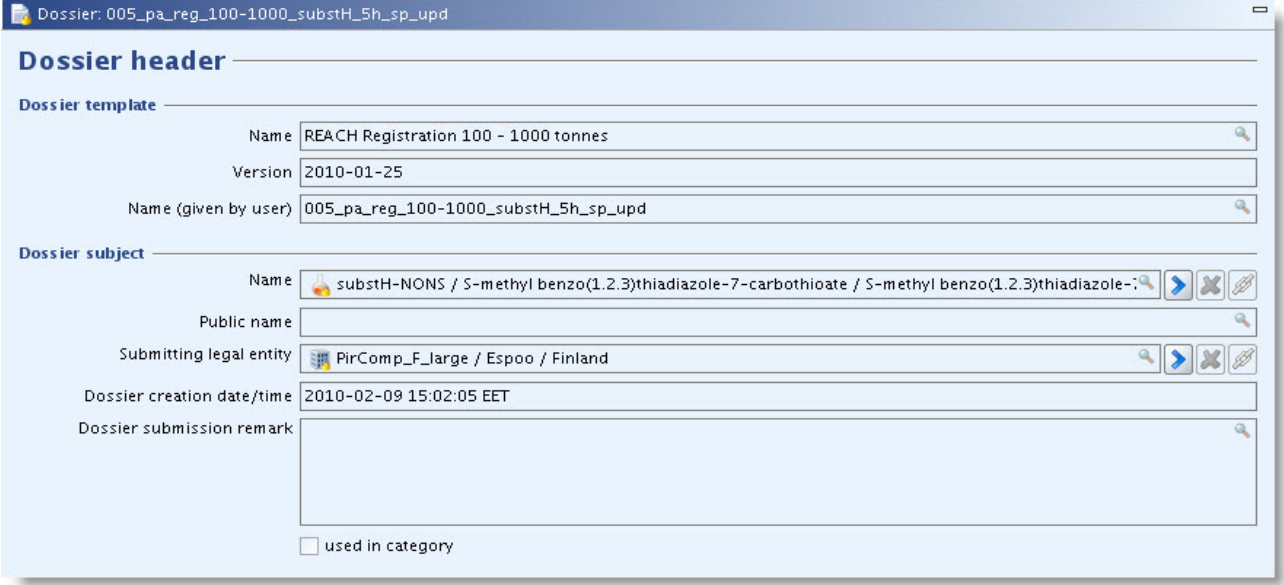

### <span id="page-45-1"></span>**Figure 34: Dossier header in IUCLID 5**

In the following pages, a detailed guide on how to fill in properly the information requested during the 7<sup>th</sup> step of the dossier creation wizard is given. The screen at this step is divided in five parts [\(Figure 35\)](#page-46-0).

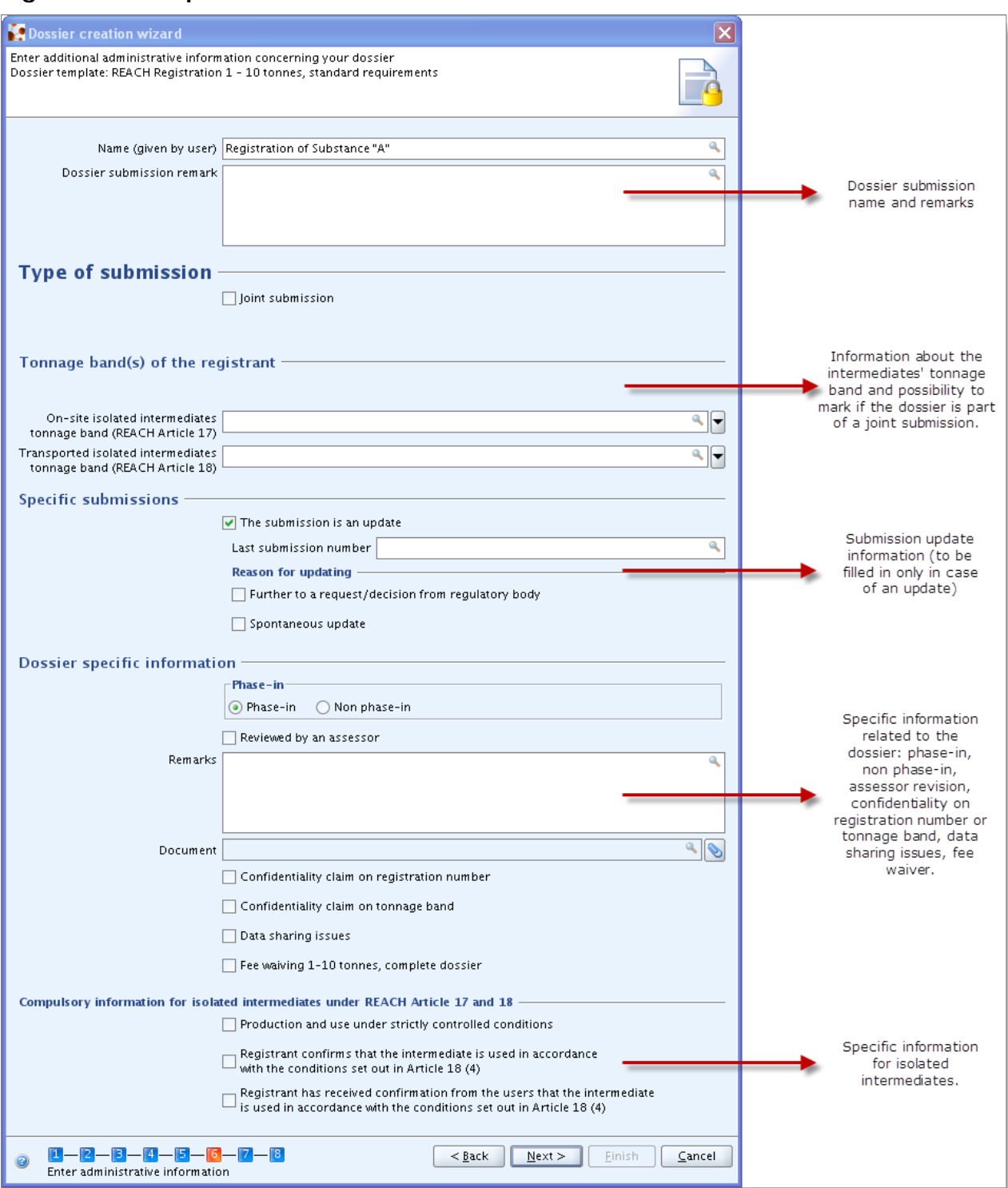

### <span id="page-46-0"></span>**Figure 35: Step 7 of the Dossier Creation Wizard**

## **Appendix 5.1 Dossier submission name and remarks (dossier header part 1)**

The first part allows you to specify the name of the dossier [\(Figure 36\)](#page-47-1) as well as any additional information you want to point out.

### <span id="page-47-1"></span>**Figure 36: Specifying the name of the dossier**

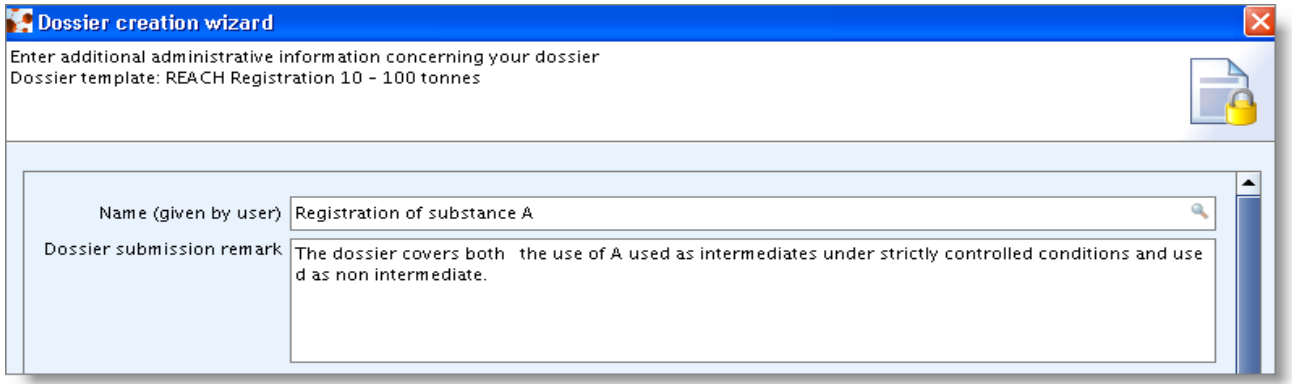

## <span id="page-47-0"></span>**Appendix 5.2 Type of Submission (dossier header part 2)**

The second part of the dossier header is where information about involvement in joint submission (for a lead dossier) and possible inclusion of intermediates in the registration can be indicated.

If the dossier is a part of a joint submission, the registrant should mark the "Joint submission" tick box. In case the box is marked, further information is required about what is provided by the lead registrant. Please note that this tick box is not available in dossier templates for member registrants.

Please note: Tick the Chemical Safety Report box / Guidance on Safe Use box as a lead registrant only if you submit them on behalf of your members, while as a member registrant only if they are supplied by the lead on your behalf and as such you have not added them to your own dataset. Do not tick these boxes, if you are providing this information independently from the lead, i.e. within your own dataset.

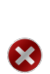

While member registrants can with a simple spontaneous update change their status of relying on CSR and / or Guidance on Safe Use submitted by the lead registrant, lead registrants can only update this information from "not providing" to "providing". This is implemented in order to avoid scenarios where member registrations would become incomplete after an update of the lead dossier.

When the "Joint Submission" tick box is marked, the "Tonnage band" pick list appears (for member dossiers it is available by default). In case of Joint Submissions, the IUCLID 5 template determines the Joint Submission tonnage band (lead registrant dossiers) or does not indicate a tonnage band at all (member dossiers). Therefore, the submitting company's annual manufactured/imported tonnage of the substance can only be indicated in this "Tonnage band" field.

If the dossier is a combined submission for non-intermediate and intermediate use, the intermediate tonnage bands need to be indicated in this part of the dossier header, too.

### **Figure 37: Type of submission**

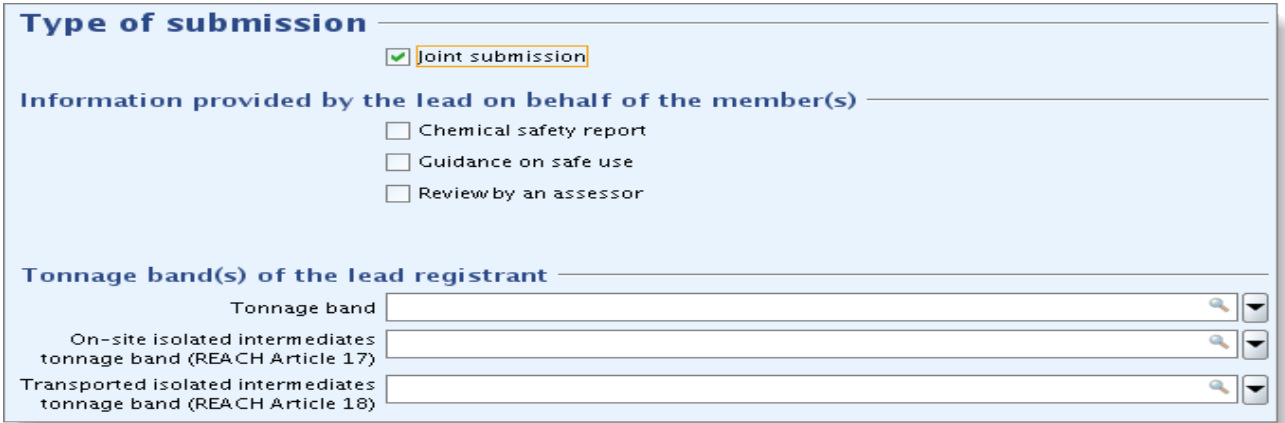

## <span id="page-48-0"></span>**Appendix 5.3 Submission update information (dossier header part 3)**

It is important to identify whether the dossier should be submitted as an update of a previous dossier or not. Please note the following:

If a submitted dossier is marked as an update although it should not be, then it cannot be processed by REACH-IT and the "Submission failure/submission rule violation" message is sent to your REACH-IT inbox.

The following situations are the only situations where the submission should be considered as an update:

### <span id="page-48-1"></span>**Appendix 5.3.1 Requested Update for an Incomplete Initial Submission**

A registration dossier has been sent before for the same substance, but, although it passed the business rule verification steps in REACH-IT, the registration was considered as incomplete by ECHA during completeness check. The submission of an updated dossier in this case is meant to fulfil the request for further information made by the Agency within a set deadline. Under these circumstances: the last submission number (i.e. the one attributed to the dossier which resulted in the request for further information) must be reported in the "Last submission number" field; the checkbox "Further to a request/decision from regulatory body" in IUCLID 5 must be selected [\(](#page-48-2)

[Figure](#page-48-2) 38), and the communication number indicated in the re[quest for further information](#page-48-2)  must be entered in the adjacent "Number" field in IUCLID (see [Figure](#page-48-2) 38).

<span id="page-48-2"></span>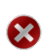

This only applies to submissions which were considered incomplete by the Agency during the completeness check and which resulted in a letter titled 'Request for further information on your registration under Regulation (EC) No. 1907/2006'. If you receive a communication of Business Rule validation failure then you should submit the same type of dossier (initial or spontaneous update) as the one that failed Business Rule validation.

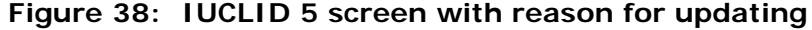

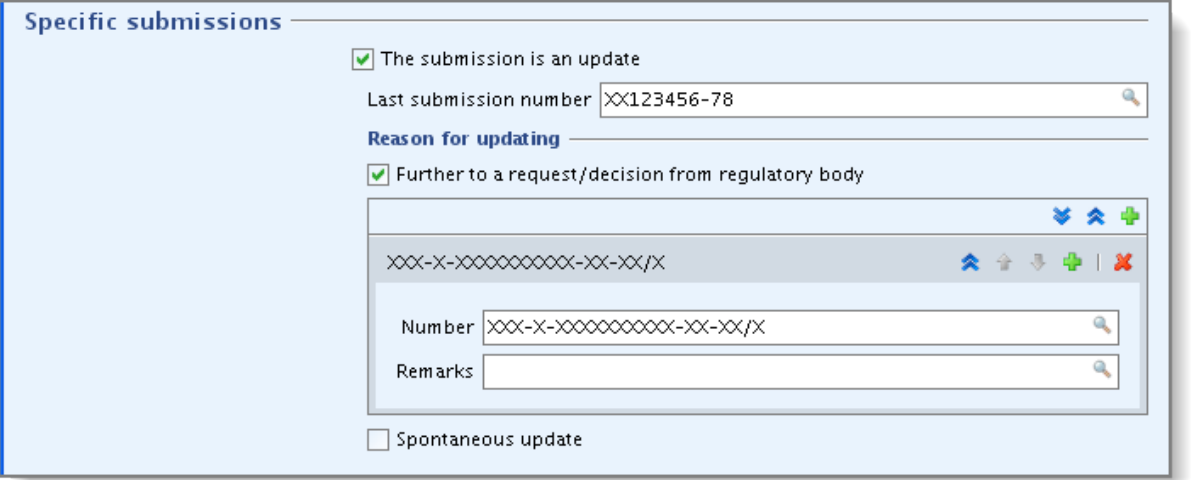

### **Appendix 5.3.2 Updating a Substance Notified Under Previous Legislation (NONS)**

If the substance is a notified substance under Directive 67/548/EEC (considered as being registered by the claimant under REACH) before proceeding, you should claim the registration number following the information given on the ECHA website related to the NONS at [http://echa.europa.eu/web/guest/support/dossier-submission-tools/reach-it/nons.](http://echa.europa.eu/web/guest/support/dossier-submission-tools/reach-it/nons) If the claim is successful, you will receive in your REACH-IT mailbox both the registration number and the submission number [\(Figure 39\)](#page-49-0).

### <span id="page-49-0"></span>**Figure 39: REACH-IT message for successful NONS claim**

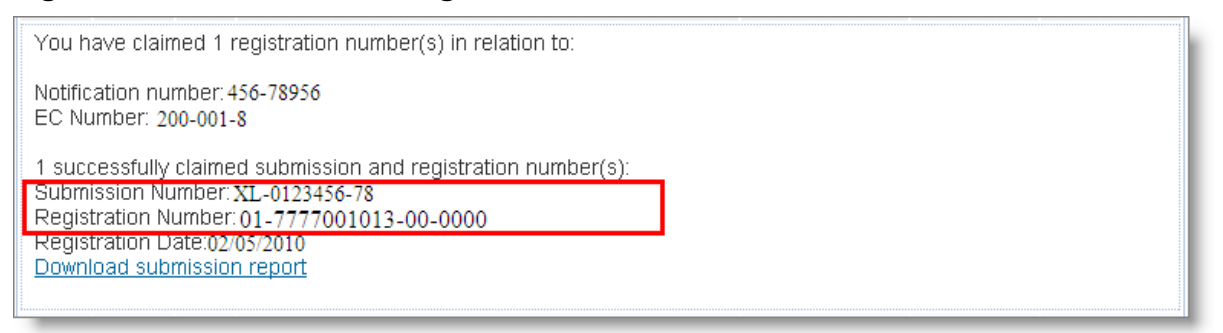

In order to update your dossier, you should proceed as follows:

- The registration number received should be reported in section 1.3 of the IUCLID 5 dossier.
- The notification number (NCD number) should be reported in section 1.3 of the IUCLID 5 dossier.
- In the dossier header you should indicate, in the "Last submission number" field [\(Figure](#page-50-1)  [40\)](#page-50-1), the Submission number as indicated in the "Registration number successfully claimed" message.
- Select the checkbox "Spontaneous update" and specify the reason for the update by selecting it from the drop down list in the "Justification" field [\(Figure 40\)](#page-50-1).

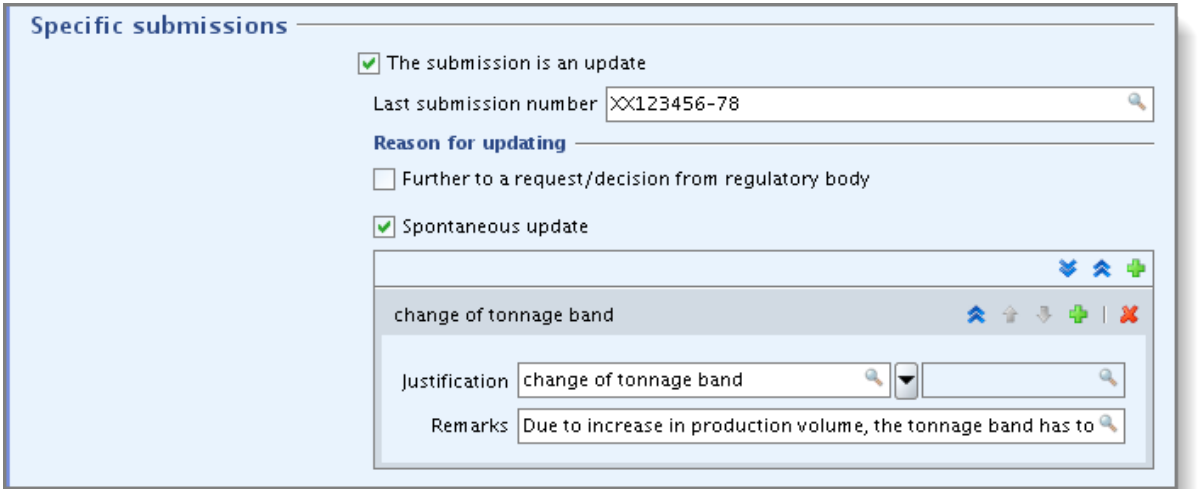

### <span id="page-50-1"></span>**Figure 40: Updating previous NONS after the claiming of the registration number.**

### **Appendix 5.3.3 Previously Registered Under REACH**

The substance was previously registered by your company under REACH. In this case the submission number of the last complete dossier submitted for this substance or the submission number of your update which failed completeness check should be reported in the "Last submission number" field and the registration number should be indicated in the section 1.3 of the IUCLID 5 dossier.

It should also be reported whether the update is an update made on "request from regulatory body" (for example when an update should be submitted following an ECHA completeness check communication or an ECHA compliance check communication) or whether it is a spontaneous update. If the dossier is an update, it should be identified by all of the following information:

- Ticking the box "is the submission an update";
- Including the "last submission number" (the number to be given depends on the circumstances described in the succeeding paragraphs);
- Completing the "reason for updating" field.

If the above mentioned information is not provided, ECHA will not be able to process the dossier.

### <span id="page-50-0"></span>**Appendix 5.3.3.1 Update on request**

In case of an update made on request of a regulatory body, the checkbox "Further to a request/decision from regulatory body" must be selected and the communication number in the request letter must be entered in the adjacent "Number" field [\(Figure 41\)](#page-51-1).

## <span id="page-51-1"></span>**Figure 41: Reason for updating - further to a request/decision from regulatory body**

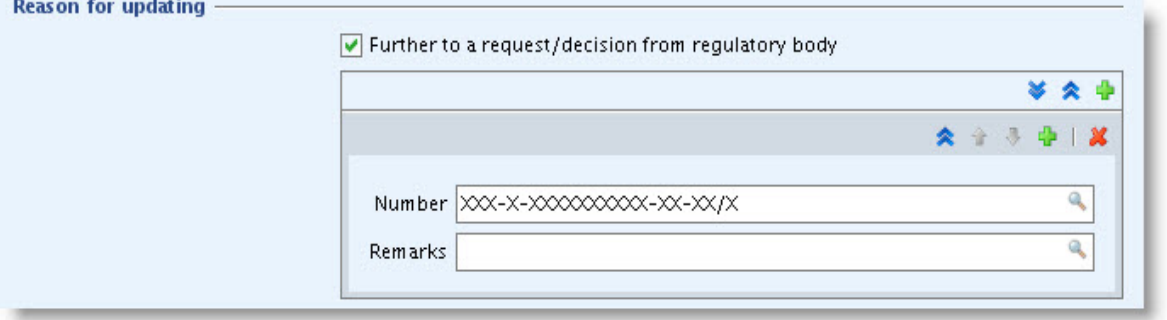

### <span id="page-51-0"></span>**Appendix 5.3.3.2 Spontaneous update**

In case of spontaneous update, the checkbox "spontaneous update" should be selected [\(Figure](#page-51-2)  [42\)](#page-51-2) and the reason for the update should be chosen from the drop down list in the "justification" field [\(Figure 42\)](#page-51-2). The drop down list is reporting the following update reasons:

- Change in company identity (NB! This update reason cannot be used in the context of REACH submissions.)
- Change in company role in the supply chain
- Change in composition of the substance
- Change of tonnage band
- New identified uses
- New uses advised against
- New knowledge of the risks for human health and /or environment
- Change in classification and labelling
- New or update of CSR or guidance on safe use
- New testing proposal
- Change in the access granted to information
- Prolongation of exemption period for PPORD
- New uses outside the supplier's conditions (DU obligations)
- Change in exemptions (DU obligations)
- **Other**

### <span id="page-51-2"></span>**Figure 42: Reason for updating – spontaneous update**

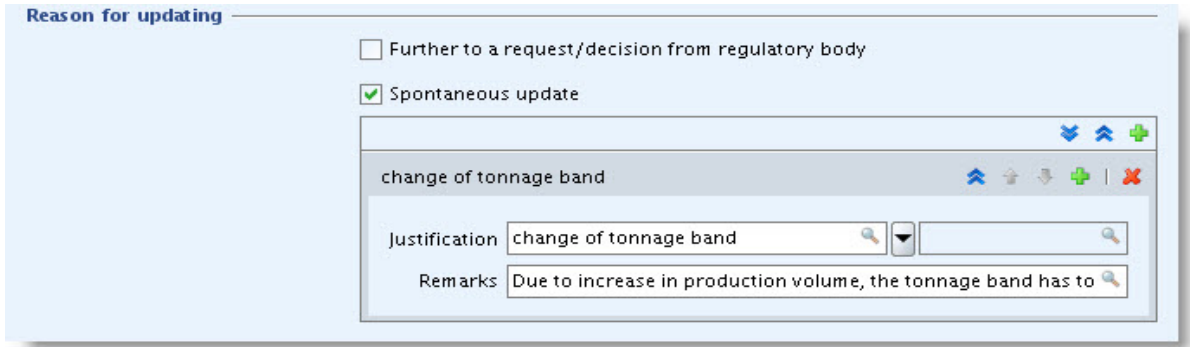

- If the reason of the spontaneous update is not listed in the drop down list, the entry "other:" should be selected and the information should be indicated in the corresponding field [\(Figure 43\)](#page-52-0).
- Please note that for technical reasons, if you are updating an individually submitted dossier to be part of a joint submission as a lead or member, you have to indicate "Change of tonnage band" as (one of) the reason(s) for updating your dossier. In case your actual tonnage band stays the same as for your previous submission, this will not trigger an invoice.
- Similarly, updating a registration from an intermediate registration to a standard, "full" registration has to be marked as "change in tonnage band". However, please note that in this case a new invoice might be issued, depending on the history of your registration.

<span id="page-52-0"></span>**Figure 43: Reason for updating – spontaneous update (other justification)**

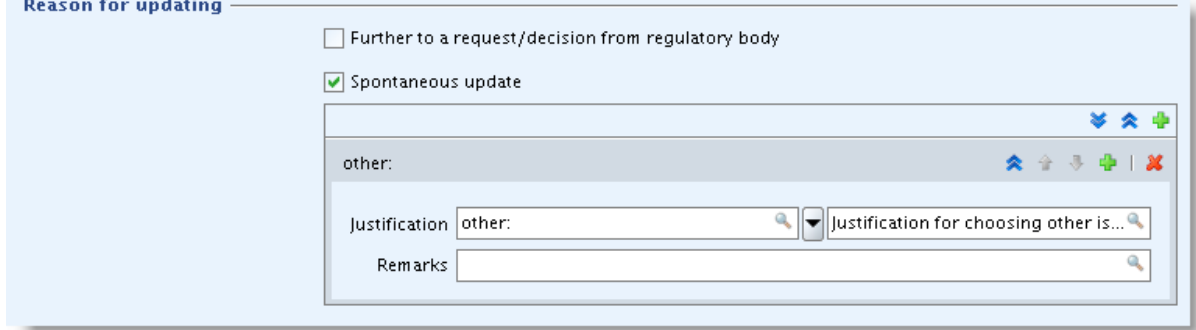

Finally if you need to indicate more than one reason for updating your dossier, an additional repeatable block should be created for each reason [\(Figure 44\)](#page-52-1). Please note that a justification has to be provided in all the blocks.

<span id="page-52-1"></span>**Figure 44: Several reasons for updating – spontaneous update**

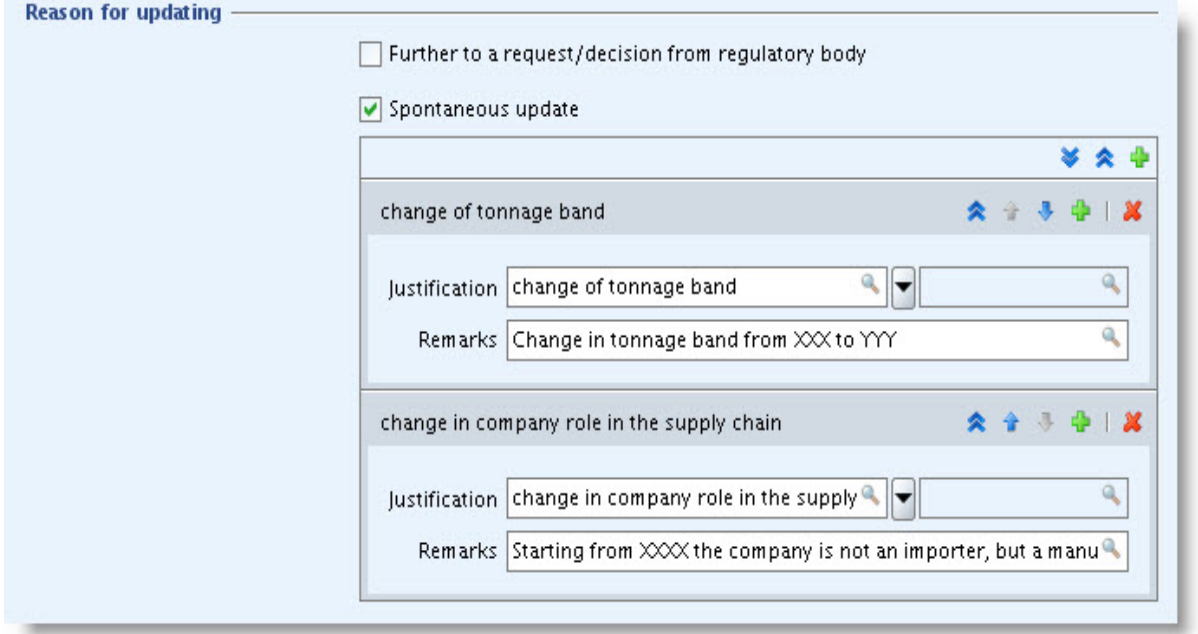

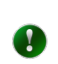

For more information on different types of registration dossiers and the related requirements, refer to the "Guidance on registration" - section 9 (guidance on update of dossier) at [http://guidance.echa.europa.eu/.](http://guidance.echa.europa.eu/)

### **Appendix 5.4 Specific information related to the dossier (dossier header part 4)**

This part of the dossier header allows giving information about the phase-in "status" of the substance, along with more general information on the IUCLID 5 dossier submitted. As a general rule when one of the boxes of the block "registration dossier specific information" (review by an assessor, confidentiality claim on tonnage band and or registration number, fee waiving...) is ticked, the associated free text field below the box should be filled in (example in [Figure 45\)](#page-54-1). For more information on how to complete this section of the dossier header, please consult the latest version of the Data Submission Manual Part 05 at [http://echa.europa.eu/support/dossier-submission-tools.](http://echa.europa.eu/support/dossier-submission-tools)

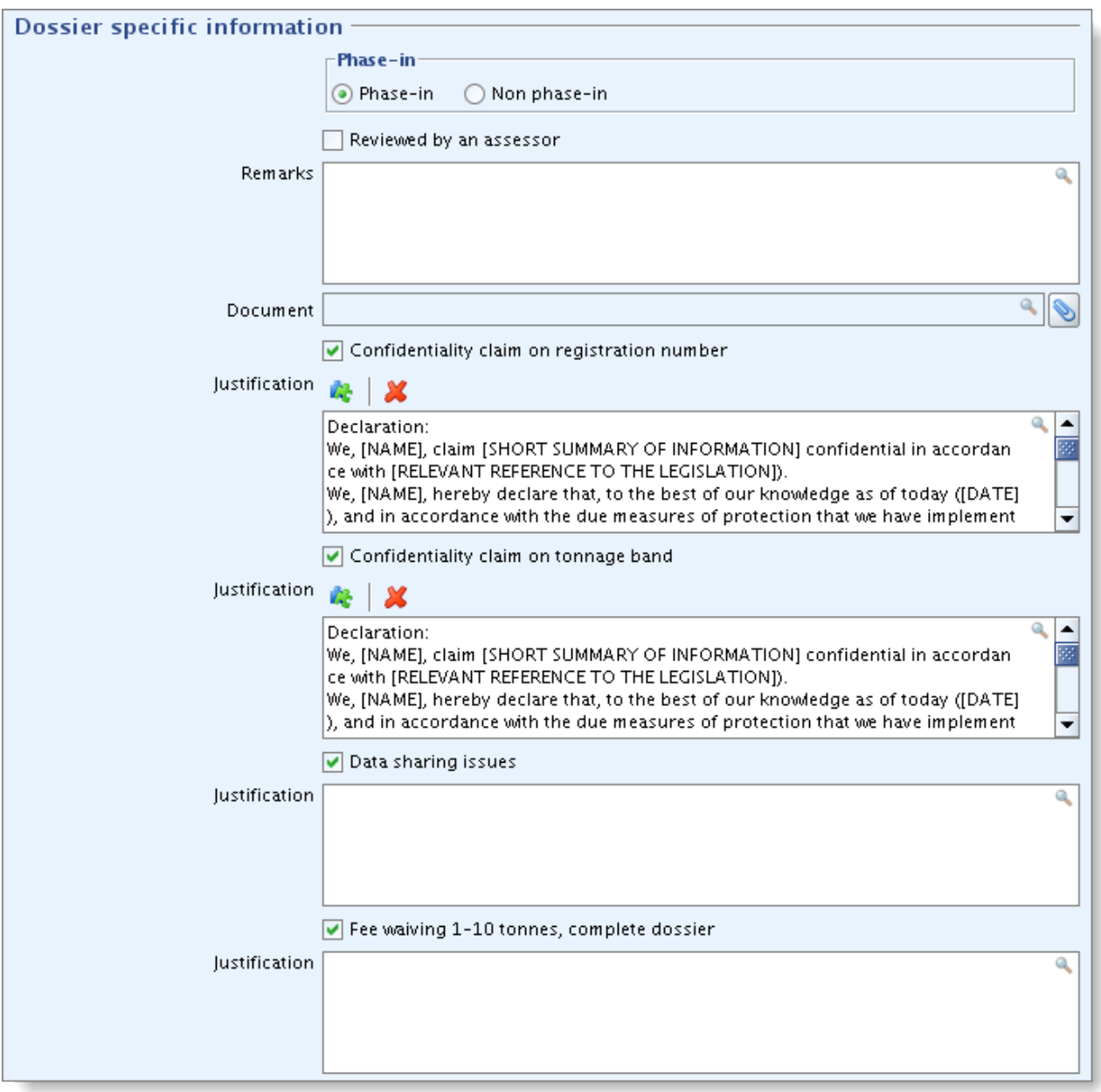

<span id="page-54-1"></span>**Figure 45: Registration dossier specific information**

The phase-in status has to be marked by selecting either the "Phase-in" or the "Non phase-in" radio button.

Some of the information reported in this block and listed below directly influences the fee calculation; therefore they are part of the Business Rule check.

- Confidentiality request on the registration number
- Confidentiality request on tonnage band is made in the dossier
- There is a request of fee waiving

### <span id="page-54-0"></span>**Appendix 5.4.1 Confidentiality**

Confidentiality claim on the registration number or on the tonnage band

If the registrant wants to keep the registration number or the tonnage band for which he registers as confidential information, the relevant checkbox (either "Confidentiality claim on registration number" or "Confidentiality claim on tonnage band") in the dossier header should be selected. For tonnage band, this is the only way to request the confidentiality, while the registration number can be flagged as confidential information in Section 1.3 also, in case of an update dossier. A justification must be provided [\(Figure 46\)](#page-55-1) in both cases.

These fields cannot be used for any other type of confidentiality claims. When requesting confidentiality on the tonnage band or on the registration number, the relevant check box must be ticked, in any other case, the check box must not be ticked.

### <span id="page-55-1"></span>**Figure 46: Confidentially request on the tonnage band**

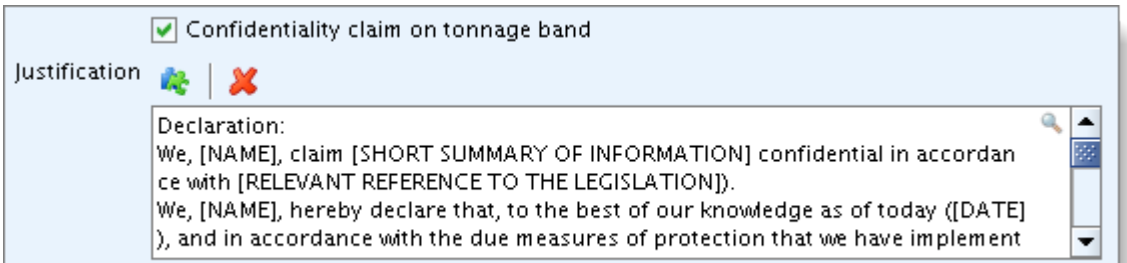

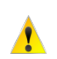

 $\blacktriangle$ 

The confidentiality flag in section 3.2 of IUCLID 5 cannot be used to request confidentiality for your tonnage band, because that section relates to the actual tonnage manufactured / imported, which is always treated as confidential information.

A registrant can request that certain information that is submitted to the Agency according to Art. 10 of the REACH regulation is not published on the internet because publication could be harmful for his or any other concerned party's commercial interests.

All other confidentiality requests must be made in the relevant section of the substance dataset. A justification has to be provided for every confidentiality request. Further information can be found in the latest version of the "Data Submission Manual Part 16 – Confidentiality Claims: How to make confidentiality claims, and how to write Art 119(2) confidentiality claim justification" on the ECHA website at [http://echa.europa.eu/support/dossier-submission-tools.](http://echa.europa.eu/support/dossier-submission-tools)

### <span id="page-55-0"></span>**Appendix 5.4.2 Fee waiving**

Request of fee waiving: Only in case a registration is made for a tonnage below 10 tonnes, an exemption of the fee can be requested if all information required by Annex VII of REACH is provided, in accordance with Art 3(1) and 4(1) of the Fee Regulation (EC 340/2008). In this case the checkbox "Fee waiving 1-10 tonnes, complete dossier" must be selected and a justification must be provided in the appropriate text box [\(Figure 47\)](#page-55-2).

### <span id="page-55-2"></span>**Figure 47: Request of fee waiving – tick box in IUCLID 5**

Fee waiving 1-10 tonnes, complete dossier Justification All the information required in Annex VII is submitted as part of this registratratio n. As the tonnage of the dossier includes: - 8 tonnes of on-site isolated intermediates - 7 tonnes of non intermediate use We request the fee waiving in accordance with....

### <span id="page-56-0"></span>**Appendix 5.5 Specific information for isolated intermediates (dossier header part 5)**

When the dossier covers also a volume used as isolated intermediate, specific information should be reported in the dossier header.

The exemption from standard information requirements only applies to isolated intermediates that are manufactured or used under strictly controlled conditions, and this will be regarded as claimed by the registrant only if the appropriate checkbox is selected [\(Figure 48\)](#page-56-1). Please note that **both** checkboxes must be selected: "Registrant confirms that the intermediate…" and "Registrant has received confirmation…" in case of Registration of Transported Isolated Intermediates (Art. 18 registration).

**Please note that the strictly controlled conditions will have to be carefully** documented. More information can be found in the 'Guidance on intermediates' available on the ECHA website at [http://echa.europa.eu/web/guest/support/guidance-on-reach-and-clp](http://echa.europa.eu/web/guest/support/guidance-on-reach-and-clp-implementation)[implementation.](http://echa.europa.eu/web/guest/support/guidance-on-reach-and-clp-implementation)

In addition, different information requirements apply to on-site and transported intermediates and more information can be found in the 'Guidance for intermediates' available on the ECHA website at [http://echa.europa.eu/web/guest/support/guidance-on-reach-and-clp](http://echa.europa.eu/web/guest/support/guidance-on-reach-and-clp-implementation)[implementation.](http://echa.europa.eu/web/guest/support/guidance-on-reach-and-clp-implementation)

#### <span id="page-56-1"></span>**Figure 48: Tick boxes for isolated intermediates**

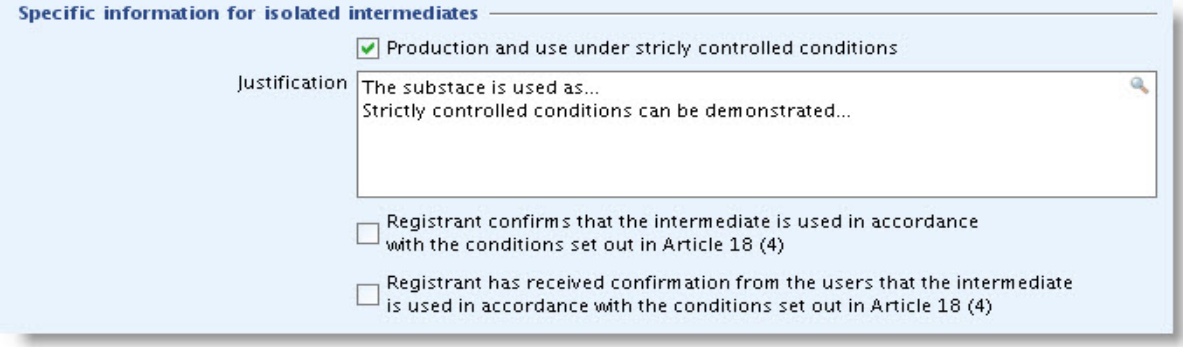

When a dossier is made for a substance used both as isolated intermediates under strictly controlled conditions and as non-intermediates, the fees will be calculated as the sum of individual fees for intermediate and non-intermediate (as if separate dossiers had been submitted).

## **Appendix 5.6 Opt outs**

Opt out from a joint submission: if the registrant is part of a joint submission and wants to opt out (according to Article 11(1) of the REACH Regulation) by submitting separately information, which should normally be submitted jointly, he should select the sections of the dossier for which the opt-out is requested at the 5<sup>th</sup> step of the dossier creation wizard and provide a justification for this/these opt-out(s) at step 8.

Note that the  $8<sup>th</sup>$  step of the dossier creation wizard will appear only if the registrant who is part of a joint submission has selected data to include for one or more of section 2 to 8 of his dataset. If no information from these sections is selected, then step 8 is skipped.

A justification should be provided in the last column for every section selected [\(Figure 49\)](#page-57-1).

Please note, that this step only available in case of a joint submission.

### <span id="page-57-1"></span>**Figure 49: Indicating opt out in IUCLID 5**

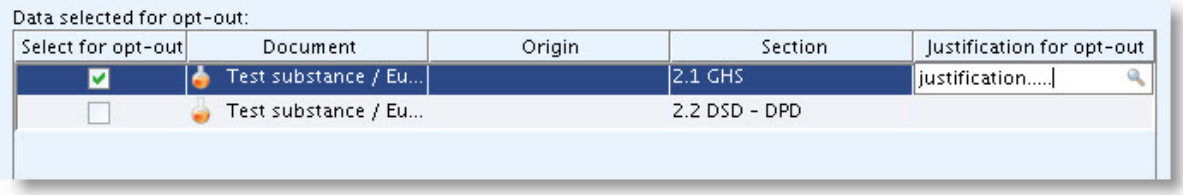

## <span id="page-57-0"></span>**Appendix 6 Finding information about your submission**

#### **What happens when a dossier fails an automated business rule?**

If the submitted dossier fails at the automated business rule step, REACH-IT immediately sends a message to the registrant in the REACH-IT mailbox. In this message, "Dossier business rule failure," the following information is displayed (see [Figure 50\)](#page-57-2).

#### <span id="page-57-2"></span>**Figure 50: REACH-IT message on BR failure – auto check**

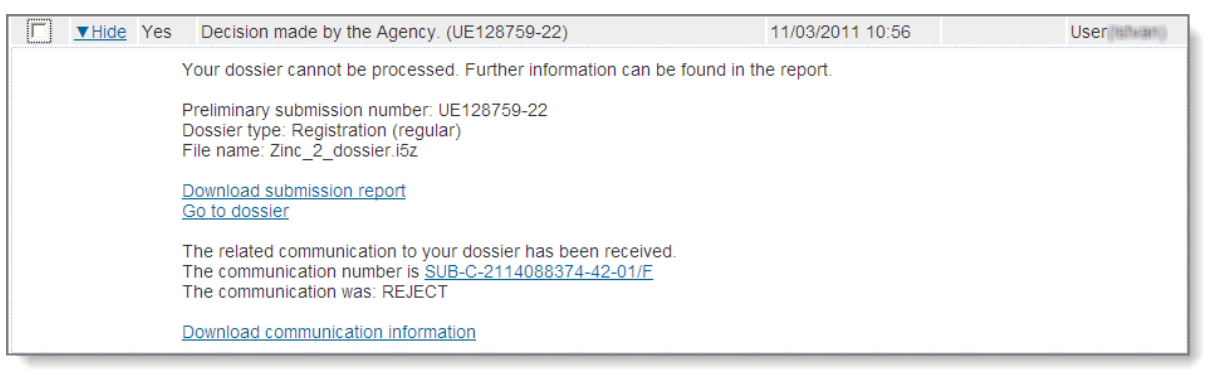

If you click the <Go to dossier> link, you will also notice that in the <Dossier details> tab, the status of the dossier has changed from <Pending> to <Failed> as shown here below (see [Figure 51\)](#page-57-3).

#### <span id="page-57-3"></span>**Figure 51: Status of a dossier in the dossier details tab**

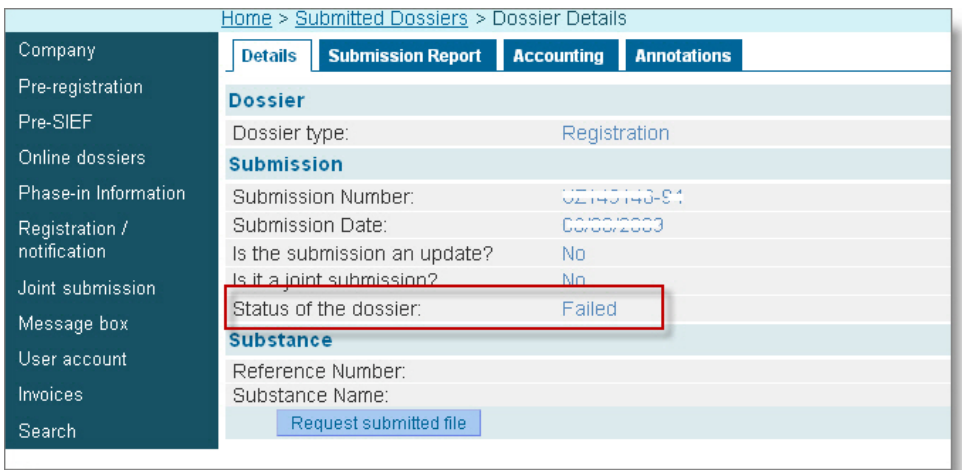

The complete list of the fail[ed automated business rules is available by clicking the tab](#page-58-0)  <Submission Report>. (See [Figure](#page-58-0) 52 and [Figure 53\)](#page-58-1)

<span id="page-58-0"></span>**Figure 52: Tab for checking complete list of failed automated business rules**

| Home > Submitted Dossiers > Dossier Details |                                            |                                         |  |  |  |  |
|---------------------------------------------|--------------------------------------------|-----------------------------------------|--|--|--|--|
| Company                                     | <b>Submission Report</b><br><b>Details</b> | <b>Accounting</b><br><b>Annotations</b> |  |  |  |  |
| Pre-registration                            | <b>Dossier</b>                             |                                         |  |  |  |  |
| Pre-SIEF                                    | Dossier type:                              | Registration                            |  |  |  |  |
| Online dossiers                             | <b>Submission</b>                          |                                         |  |  |  |  |
| Phase-in Information                        | Submission Number:                         | UZ145148-94                             |  |  |  |  |
| Registration /                              | Submission Date:                           |                                         |  |  |  |  |
| notification                                | Is the submission an update?               | No                                      |  |  |  |  |
| Joint submission                            | Is it a joint submission?                  | No.                                     |  |  |  |  |
|                                             | Status of the dossier:                     | Failed                                  |  |  |  |  |
| Message box                                 | <b>Substance</b>                           |                                         |  |  |  |  |
| User account                                | Reference Number:                          |                                         |  |  |  |  |
| <b>Invoices</b><br>Substance Name:          |                                            |                                         |  |  |  |  |
| Search                                      | Request submitted file                     |                                         |  |  |  |  |
|                                             |                                            |                                         |  |  |  |  |

[Figure 53](#page-58-1) provides an example of how the information on the automated business rules is displayed in the submission report.

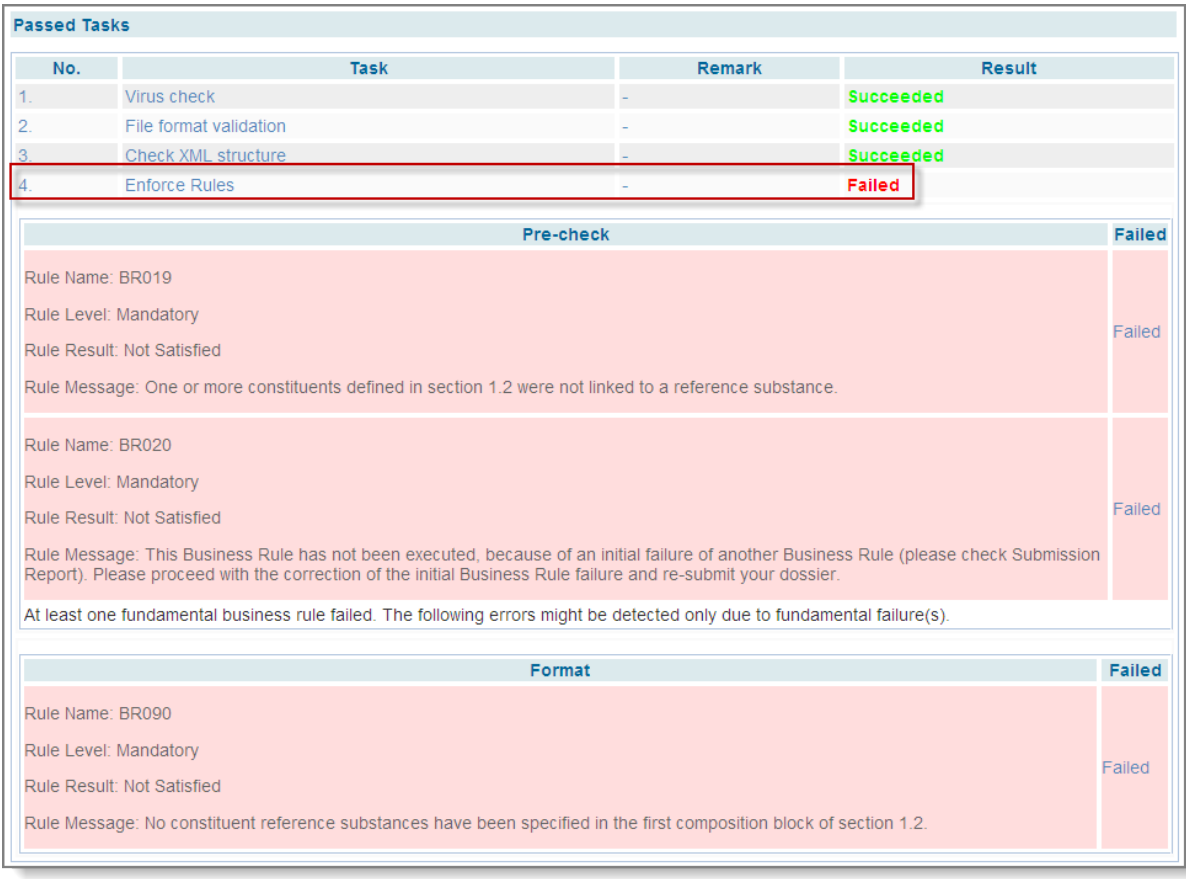

### <span id="page-58-1"></span>**Figure 53: Submission report**

For each failed automated business rule, the <Submission report> gives the reason of failure as indicated in [Figure](#page-59-0) 54.

#### <span id="page-59-0"></span>**Figure 54: Submission report with details**

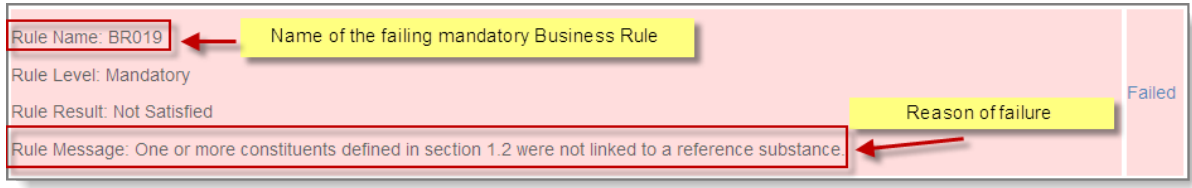

#### **What happens when a dossier fails a manually checked business rule?**

If the submitted dossier cannot be processed due to one or more manually checked business rules, ECHA sends a message to the registrant's/notifier's REACH-IT mailbox. This message entitled <Dossier business rule failure> is displayed in [Figure 55.](#page-59-1)

<span id="page-59-1"></span>**Figure 55: REACH-IT message on BR failure – manual check**

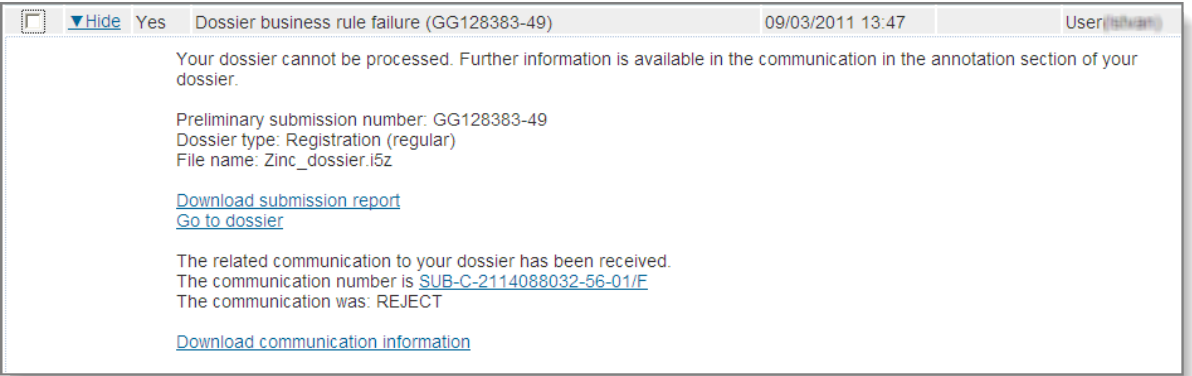

As stated in the message, further information is available in the <Annotation> tab under <Communications> in the dossier. The easiest way to access that information is clicking the <Go to dossier> link, and then click the <Annotations> tab (see [Figure 56\)](#page-59-2).

#### <span id="page-59-2"></span>**Figure 56: Annotations tab with Communications**

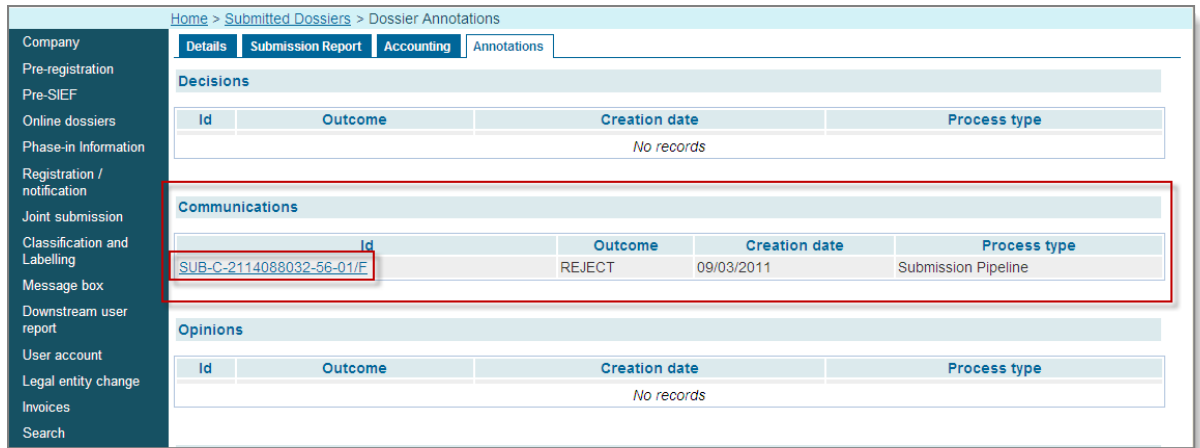

Clicking the link of the <Communication number> (the one in the inner re[d box in the above](#page-60-0)  screenshot) you will be able to open the attachment (a PDF document, see [Figure 57\)](#page-60-0) containing:

- all details on the failure
- the actions you should take to submit a valid dossier.

### <span id="page-60-0"></span>**Figure 57: Attached communication in the dossier info**

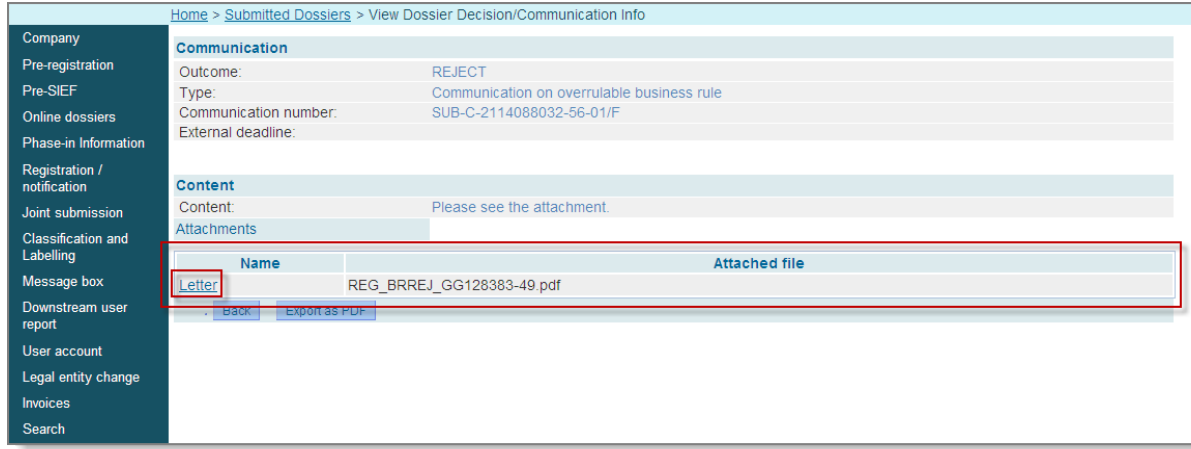

**EUROPEAN CHEMICALS AGENCY ANNANKATU 18, P.O. BOX 400, FI-00121 HELSINKI, FINLAND ECHA.EUROPA.EU**